### HP LaserJet M9040/M9050 MFP

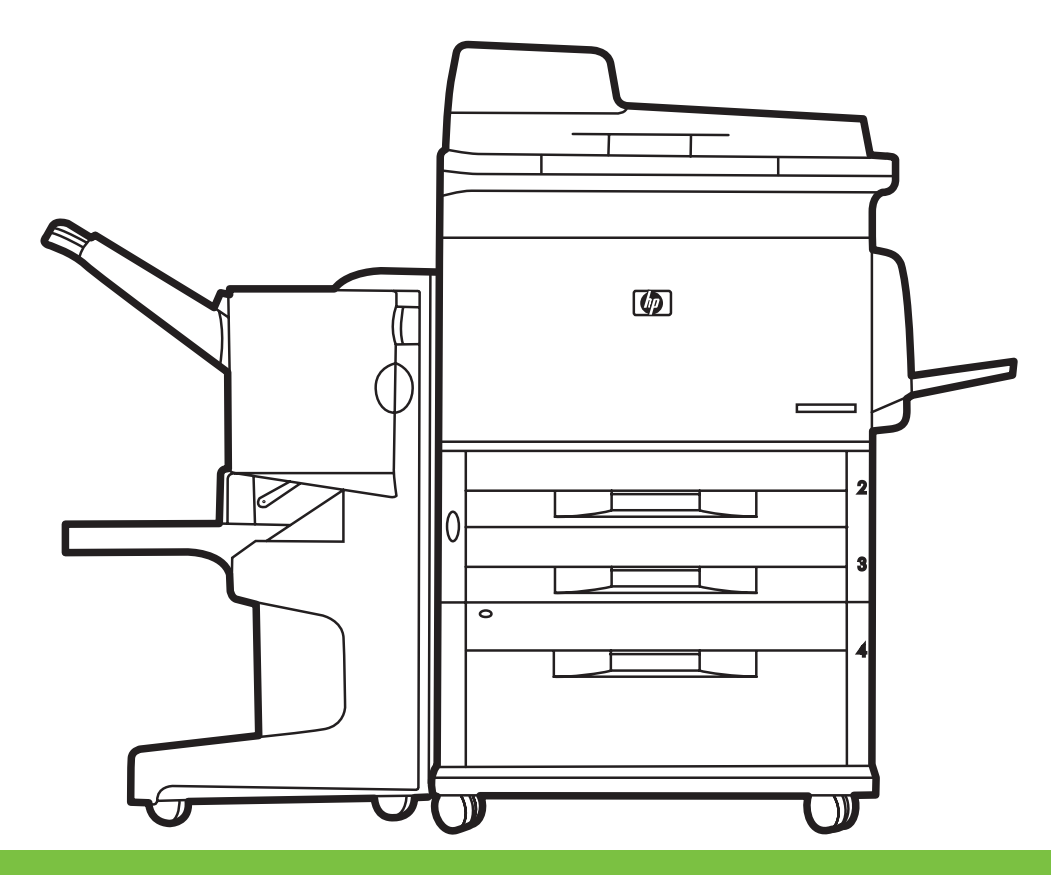

- EN Getting Started Guide Read me First
- **2HO** 《入门指南》 → → → → → → → → → → → → → 少读文档
- **ID** Panduan Persiapan Baca Dulu saya Baca Dulu saya
- 
- 
- TH คู่มือเริ่มต้นอย่างรวดเร็ว โปรดอ่าน
- **THE 入門指南 The Second Second Second Second Second Second Second Second Second Second Second Second Second Second**

<u>■ セットアップ ガイド はじめにお読みください はじめにお読みください</u> KO 시작 안내서 The Contract Account Account Account Account Account Account Account Account Account Account Account Account Account Account Account Account Account Account Account Account Account Account Account Account Account

m

#### Copyright and License

© 2008 Copyright Hewlett-Packard Development Company, L.P.

Reproduction, adaptation or translation without prior written permission is prohibited, except as allowed under the copyright laws.

The information contained herein is subject to change without notice.

The only warranties for HP products and services are set forth in the express warranty statements accompanying such products and services. Nothing herein should be construed as constituting an additional warranty. HP shall not be liable for technical or editorial errors or omissions contained herein.

Part number: CC395-90923

Edition 1, 4/2008

#### **FCC Regulations**

This equipment has been tested and found to comply with the limits for a Class B digital device, pursuant to Part 15 of the FCC rules. These limits are designed to provide reasonable protection against harmful interference in a residential installation. This equipment generates, uses, and can radiate radio-frequency energy. If this equipment is not installed and used in accordance with the instructions, it may cause harmful interference to radio communications. However, there is no guarantee that interference will not occur in a particular installation. If this equipment does cause harmful interference to radio or television reception, which can be determined by turning the equipment off and on, correct the interference by one or more of the following measures:

- Reorient or relocate the receiving antenna.
- Increase separation between equipment and receiver.
- Connect equipment to an outlet on a circuit different from that to which the receiver is located.
- Consult your dealer or an experienced radio/TV technician.

Any changes or modifications to the product that are not expressly approved by HP could void the user's authority to operate this equipment. Use of a shielded interface cable is required to comply with the Class B limits of Part 15 of FCC rules. For more regulatory information, see the electronic user guide. Hewlett-Packard shall not be liable for any direct, indirect, incidental, consequential, or other damage alleged in connection with the furnishing or use of this information.

#### Trademark Credits

Windows® is a U.S. registered trademark of Microsoft Corporation.

#### 版权与许可

© 2008 Copyright Hewlett-Packard Development Company, L.P.

除非版权法/著作权法允许,否则,在事先未经书面许可的情 况下,严禁复制、改编或翻译。

此处包含的信息如有更改,恕不另行通知。

HP 产品和服务的保修仅以随该产品和服务提供的明确保修声 明为准。此处内容不代表任何额外保修。 HP 公司对此处任何技术性或编辑性的错误或遗漏概不负责。

部件号:CC395-90923

#### 第 1 版,2008 年 4 月

### FCC 规则

本设备经测试,确认符合 FCC 规则第 15 部分有关 B 级数 字设备的限制规定。在住宅区安装时,这些限制为防止有害干 扰提供了合理保护。本设备可以产生、利用并发射无线射频能 量。如果不按说明中的要求安装和使用本设备,有可能对无线 电通信产生有害干扰。但也不能保证在特定的安装中不会产生 干扰。如果本设备确实对无线电或电视接收造成干扰(可以通 过开关设备来确定),可通过以下一种或多种措施排除干扰:

- 重新调整接收天线的方向或位置。
- 增加设备和接收器之间的距离。
- 将设备连接到与接收器所用电路不同的电源插座上。
- 咨询经销商或经验丰富的无线电/电视技术人员。

未经 HP 明确批准而对产品进行任何更改或修改都将导致用 户无法操作此设备。使用屏蔽的接口电缆时,必须遵 循 FCC 规则第 15 部分中的 B 类限制。有关更多管 制信息,请参阅电子版《用户指南》。对于由本信息的提供 或使用所引起的任何直接、间接、偶然、继发性或其它损 失, Hewlett-Packard 概不负责。

#### 商标说明

Windows® 是 Microsoft Corporation 在美国的注册商标。

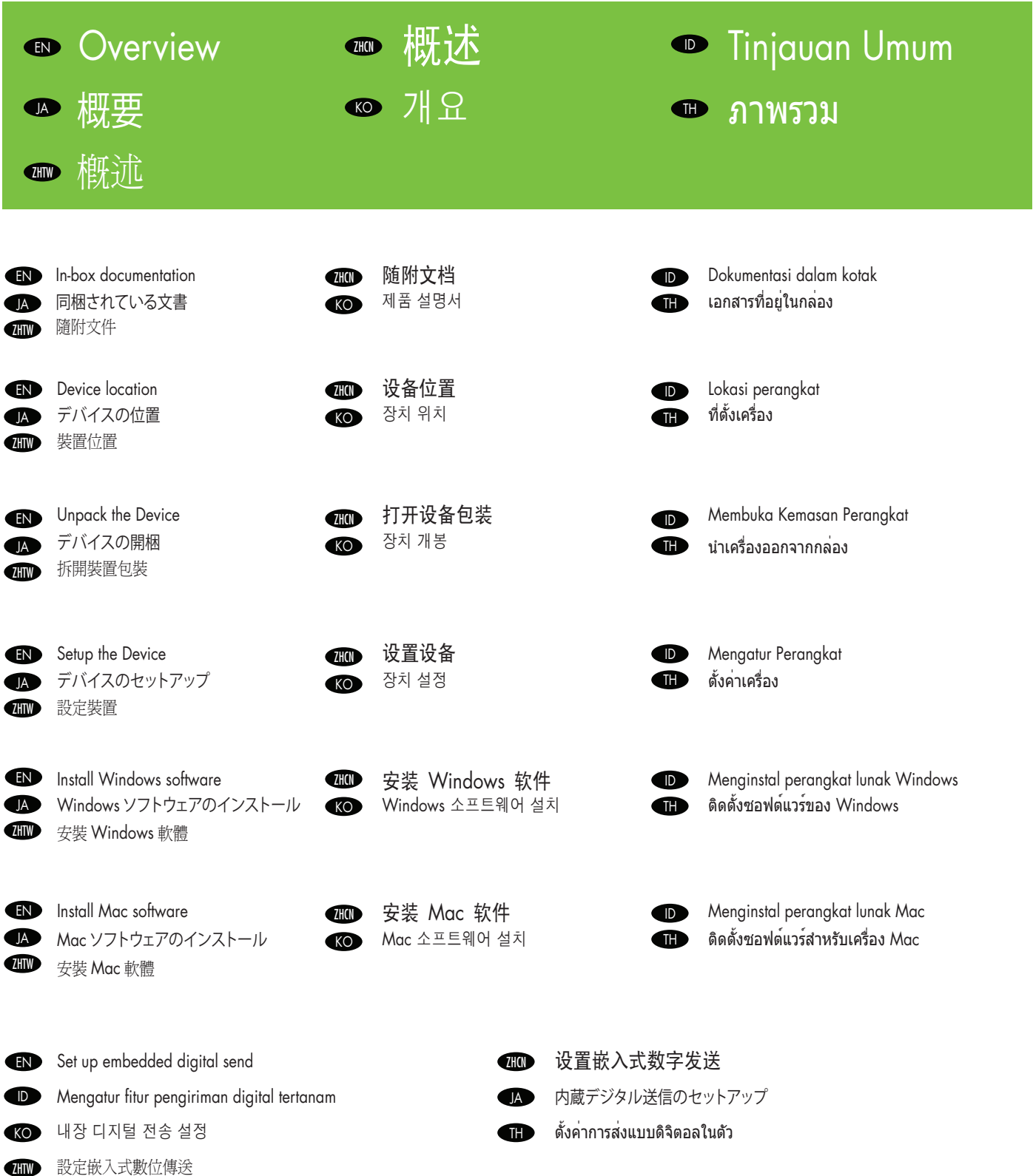

#### EN In-box documentation Dokumentasi dalam kotak  $\bullet$ 제품 설명서 KO 隨附文件 ZHTW

● 随附文档 ➡ 同梱されている又書

《入门指南》

• 控制面板信息 • 设备功能 软件/客户信息 CD • 用户指南 • 安装说明 • Hp Jet Direct

• 嵌入式 Web 服务器 • 软件驱动程序

HP 数字发送软件 4.X CD • DSS 高级功能试用版

海报

**ZHON** 

**฿ เ**อกสารที่อยู่ในกล่อง

- Getting Started Guide Wall Poster
- Control Panel information
- Device features
- Software/Customer information CD
- User Guide
- Install Notes
- Hp Jet Direct
- Embedded Web Server
- Software Drivers
- HP Digital Sending Software 4.X CD
- Trial version of DSS Advanced Features

#### **id**

**KO** 

**ZHIV** 

EN

#### Panduan Persiapan

- Poster Dinding • Informasi Panel Kontrol
- Fitur-fitur Perangkat
- CD Perangkat Lunak/Informasi pelanggan
- Panduan Pengguna
- Install Notes
- Hp Jet Direct
- Server Web Tertanam
- Driver Perangkat Lunak
- HP Digital Sending Software 4.X CD
- Fitur DSS Terkini versi uji-coba

#### 시작 안내서

- 포스터
- 제어판 정보
- 장치 기능

#### 소프트웨어/고객 정보 CD

- 사용 설명서
- 설치 지침
- Hp Jet Direct
- 내장 웹 서버
- 소프트웨어 드라이버
- HP 디지털 전송 소프트웨어 4.X CD
- DSS 평가판 고급 기능

**JA** 

#### セットアップ ガイド

#### 早見表

- コントロール パネル情報
- デバイスの機能

#### ソフトウェア/カスタマ情報 CD

- ユーザーズ ガイド
- インストール ノート
- Hp Jet Direct
- 内蔵 Web サーバ
- ソフトウェア ドライバ

#### HP Digital Sending Software 4.X CD

- DSS Advanced Features の試用版
- **คู่มือเริ่มต้นอย่างรวดเร็ว โปสเตอร์ติดผนัง**
	- ข้อมูลเกี่ยวกับแผงควบคุม
	- คุณสมบัติของเครื่อง
	- **แผ่นซีดีข้อมูลเกี่ยวกับซอฟต์แวร์/ลูกค้า**
	- คู่มือผู้ใช้
	- บันทึกการติดตั้ง
	- Hp let Direct
	- เว็บเซิร์ฟเวอร์ในตัว
	- ไดรเวอร์ซอฟต์แวร์
	- HP Digital Sending Software 4.X CD • คุณสมบัติ DSS ขั้นสูงเวอร์ชันทดลองใช้

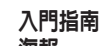

- 海報
- 控制面板資訊
- 裝置功能
- 軟體/客戶資訊光碟
- 使用者指南
- 安裝注意事項
- Hp Jetdirect
- 嵌入式 Web 伺服器
- 軟體驅動程式
- HP 數位傳送軟體 4.X 光碟
- DSS 進階功能試用版本
- TH
	-

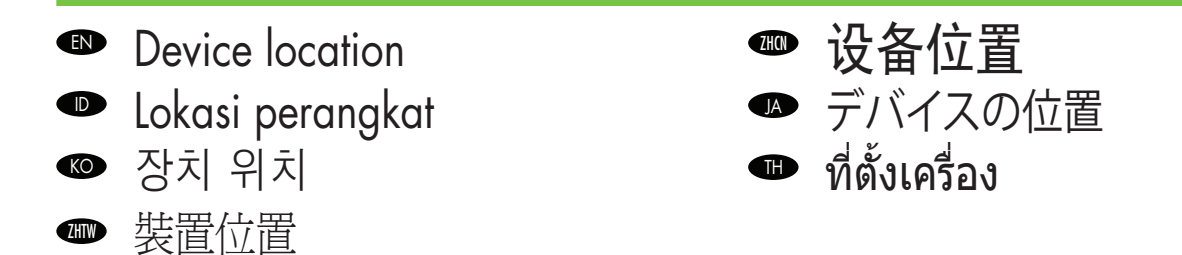

- EN Select a well-ventilated, dust-free area to position the Device.
- 选择一个通风良好、无尘的区域来放置本设备。 **ZHO**
- Pilih tempat yang berventilasi cukup dan bebas debu untuk menempatkan Perangkat.  $\bullet$
- デバイスの設置場所には、通気がよく埃の少ない場所を選びます。 **JA**
- 환기가 잘 되고 먼지가 없는 지역을 선택하여 장치를 내려 놓습니다. KO
- เลือกวางเครื่องพิมพ์ในบริเวณที่ปราศจากฝุ่น และอากาศถ่ายเทสะดวก O
- 請將本裝置置於通風良好、沒有灰塵的區域。 **W**

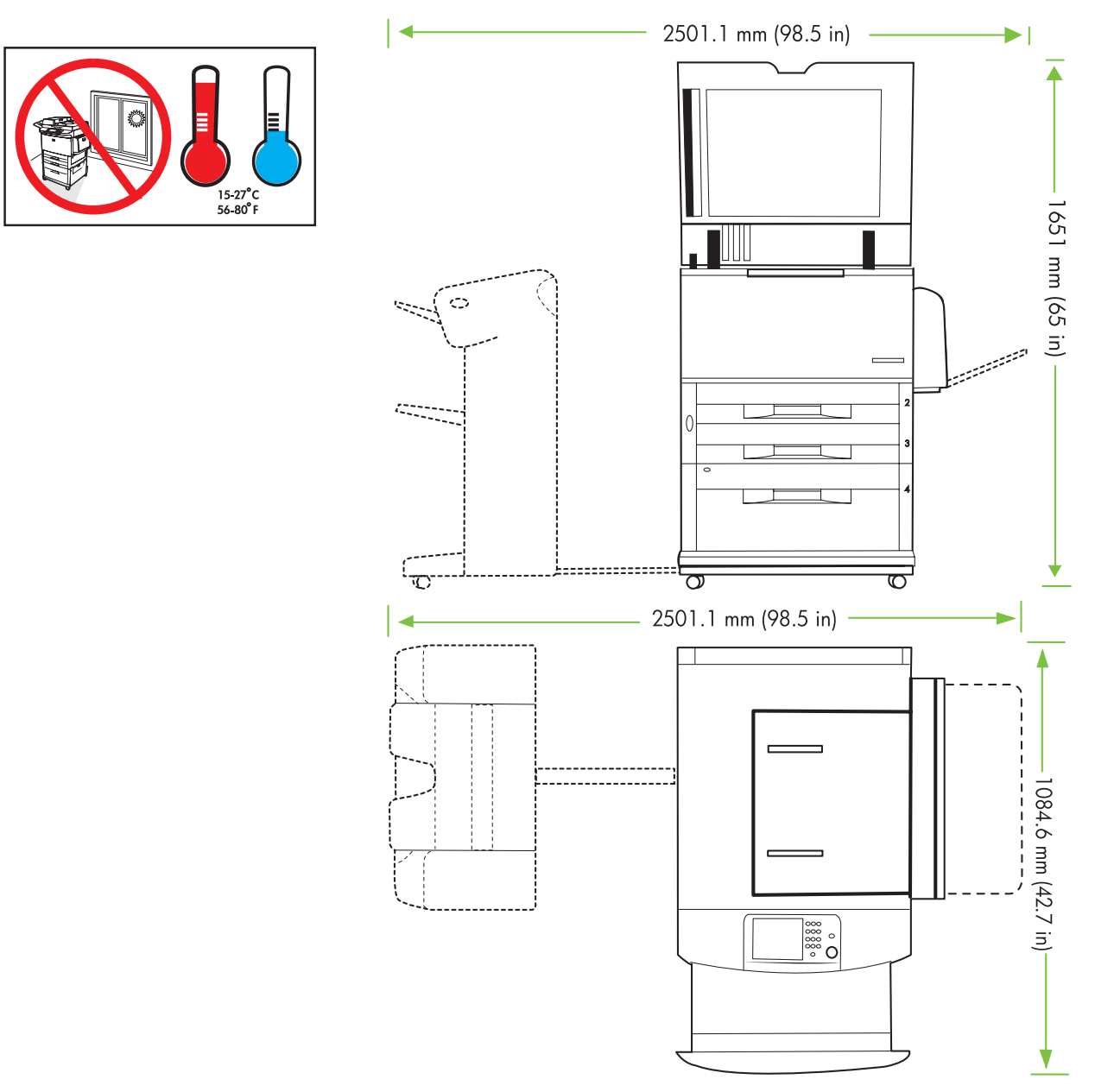

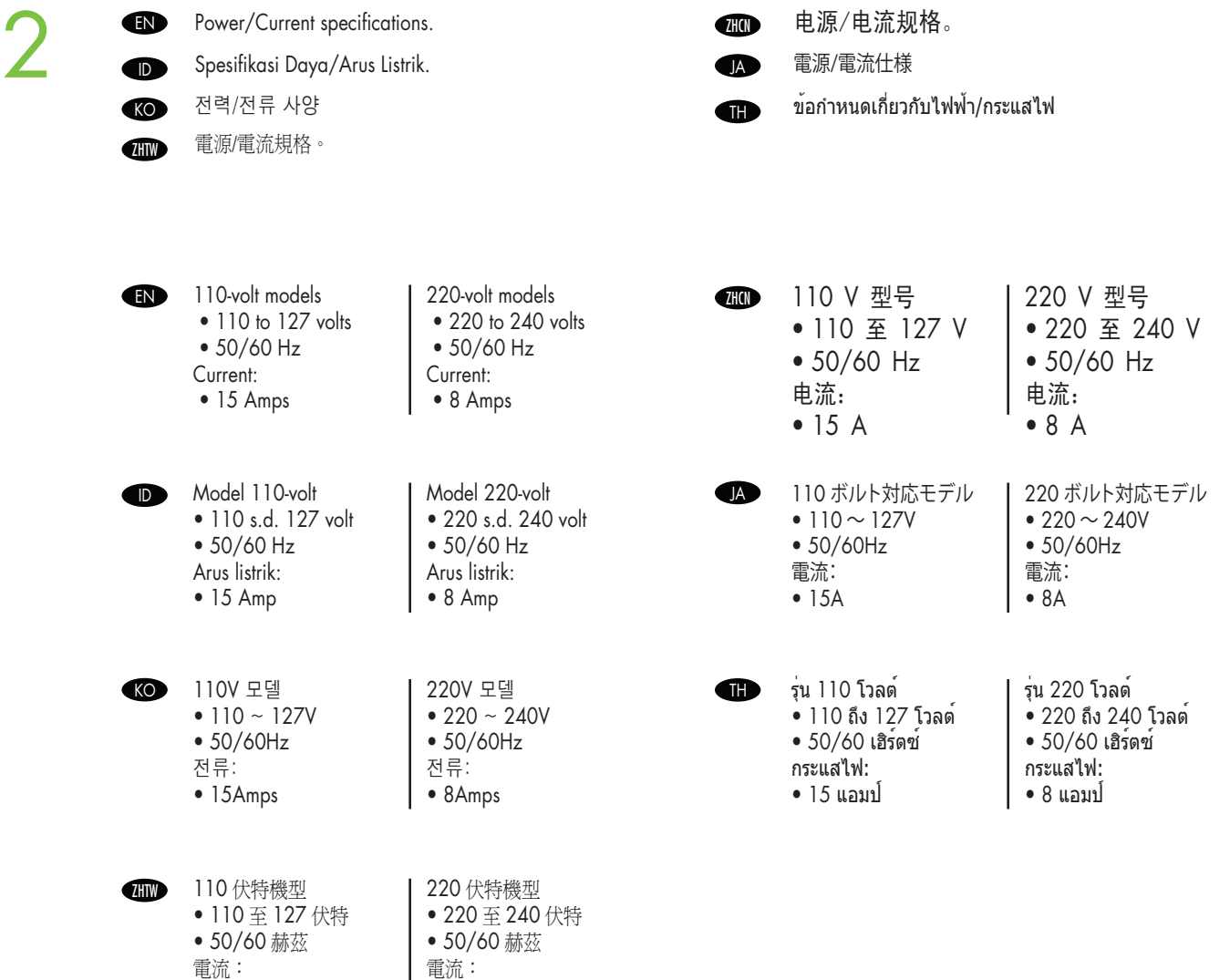

• 15 安培

• 8 安培

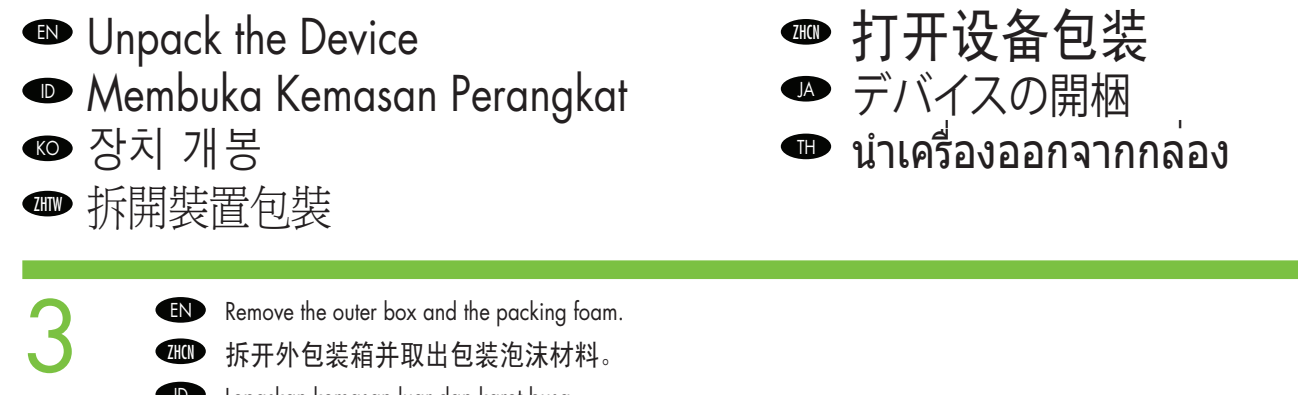

拆开外包装箱并取出包装泡沫材料。

Lepaskan kemasan luar dan karet busa.  $\bullet$ 

|▲ 外箱と梱包材を取り外します。 포장을 벗기고 스티로폼을 제거합니다. KO

นำเอากล่องและโฟมรองบรรจุออก  $\bf G$ 

拆去外盒與包裝泡沫塑料。 **ZHTW** 

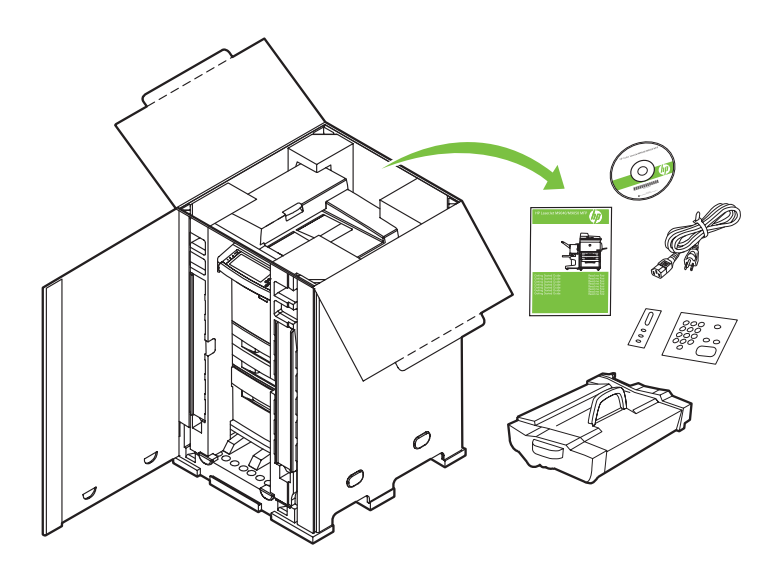

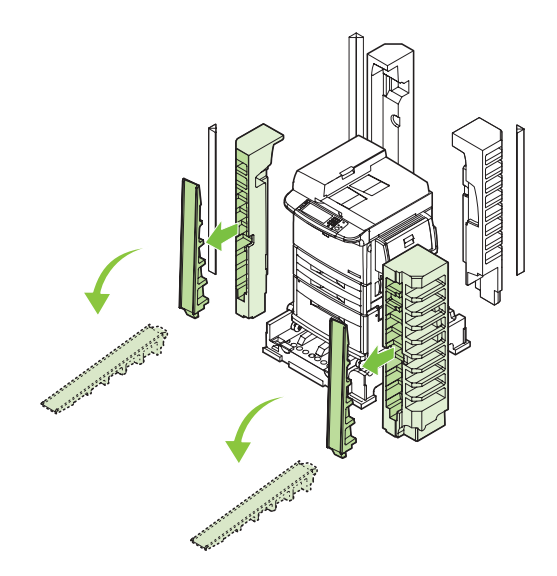

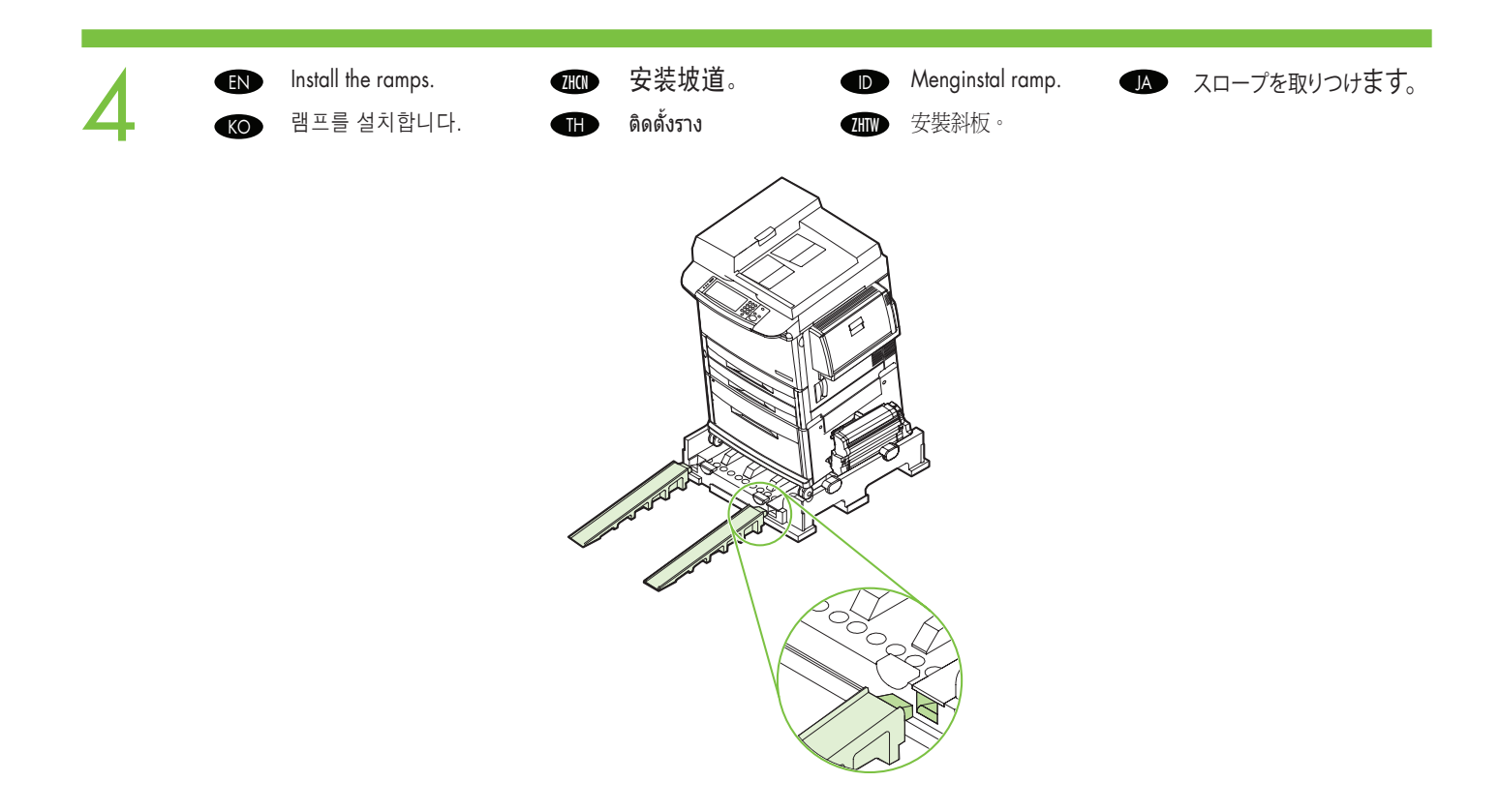

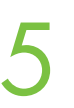

EN Use two people to gently roll the device off of the pallet.

由两个人轻轻将设备滚离平板架。 **ZHON** 

Gunakan dua orang untuk mendorong perangkat dengan perlahan dari palet. ID

- 2 人で本体をゆっくりと荷台から降ろします。 **JA**
- 두 사람이 팔레트에서 장치를 밀어 옮깁니다. KO

ใช้แรงคนสองแรงค่อยๆ เลื่อนเครื่องพิมพ์มาตามแท่นวาง  $\bullet$ 

兩個人輕輕地將裝置從平板架上滑下來。 **ZHTW** 

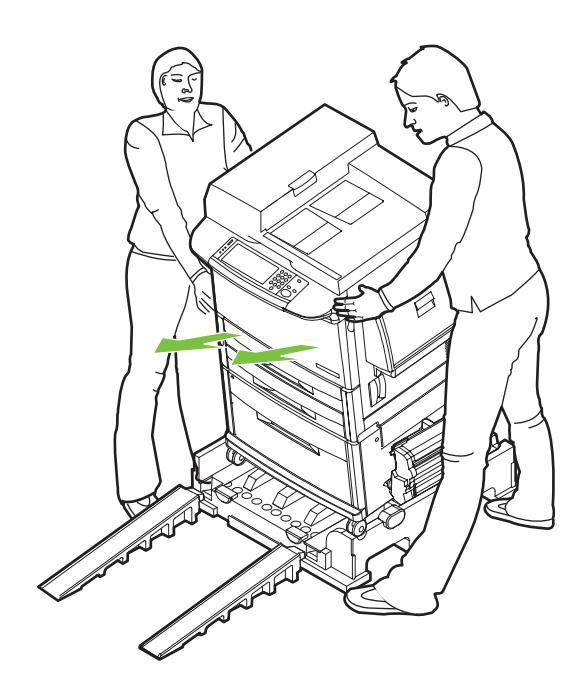

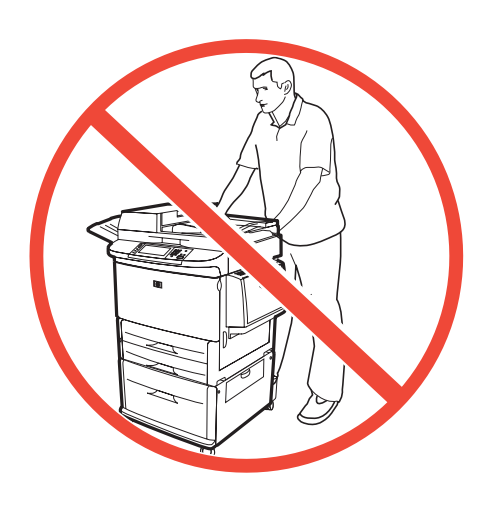

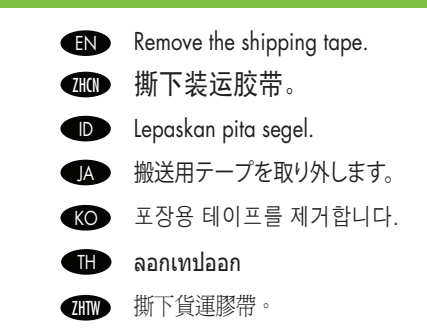

7

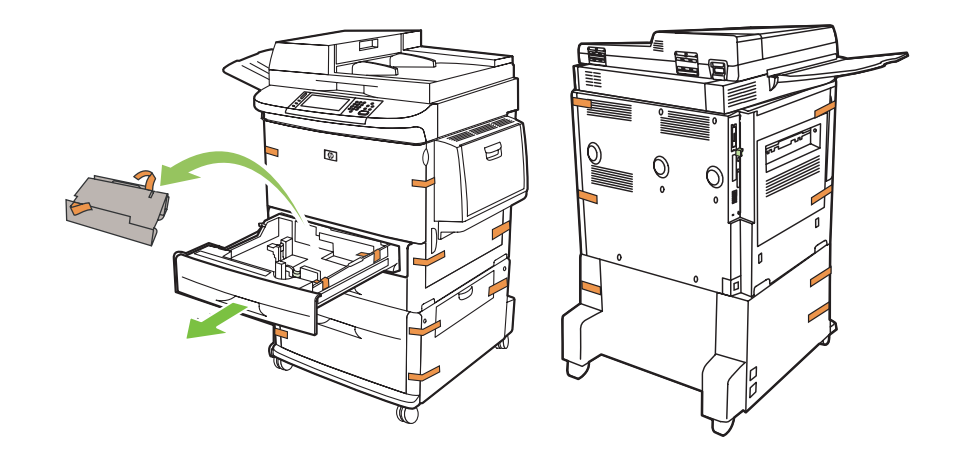

EN Open scanner lid and remove foam. 打开扫描仪盖并取出泡沫材料。 **ZHON** Buka tutup pemindai dan keluarkan karet busanya.  $\bullet$ スキャナ カバーを開き、梱包材を取り外します。 **JA** 스캐너 덮개를 열고 스티로폼을 제거합니다. KO เปิดฝาสแกนเนอร์และนำเอาแผ่นโฟมออก  $\bullet$ ⅢWD 打開掃描器護蓋並去除泡沫塑料。

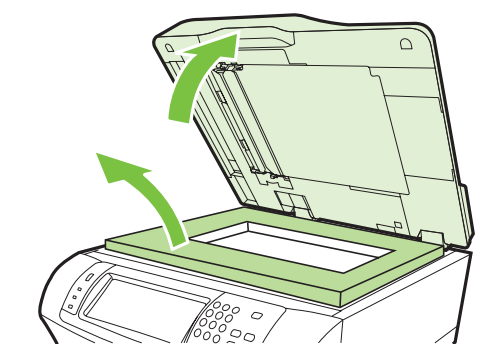

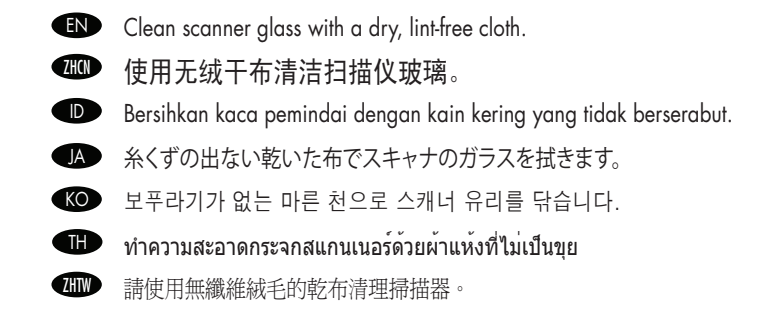

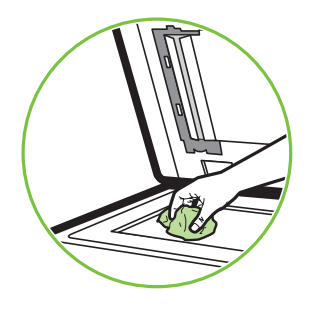

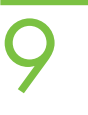

- **EN** Unlock the scanner.
- Buka kunci pemindai. ID
- 스캐너의 잠금을 해제합니다. **KO**
- 解除掃描器鎖定。 **ZHTW**

解除扫描仪锁定。 **ZHON** 

- スキャナのロックを解除します。 **IA**
- ปลดล็อกสแกนเนอร์ TH

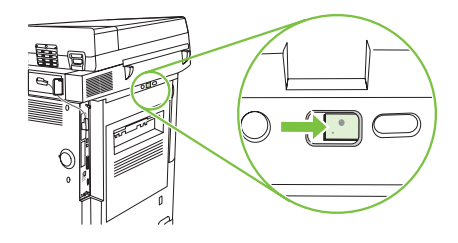

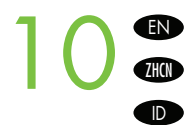

**EN** Remove protective film from control panel.

#### 取下控制面板上的保护膜。

Lepaskan lapisan pelindung dari panel kontrol.

- コントロール パネルの保護フィルムをはがします。 **JA**
- KOD 제어판에서 보호용 필름을 제거합니다.

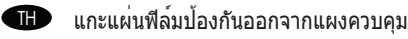

從控制面板取下防護薄膜。 **ZHTW** 

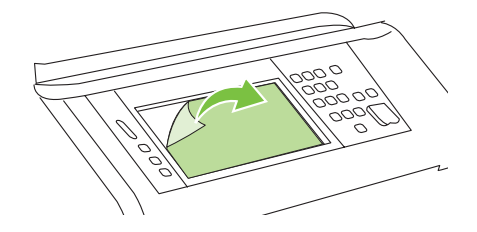

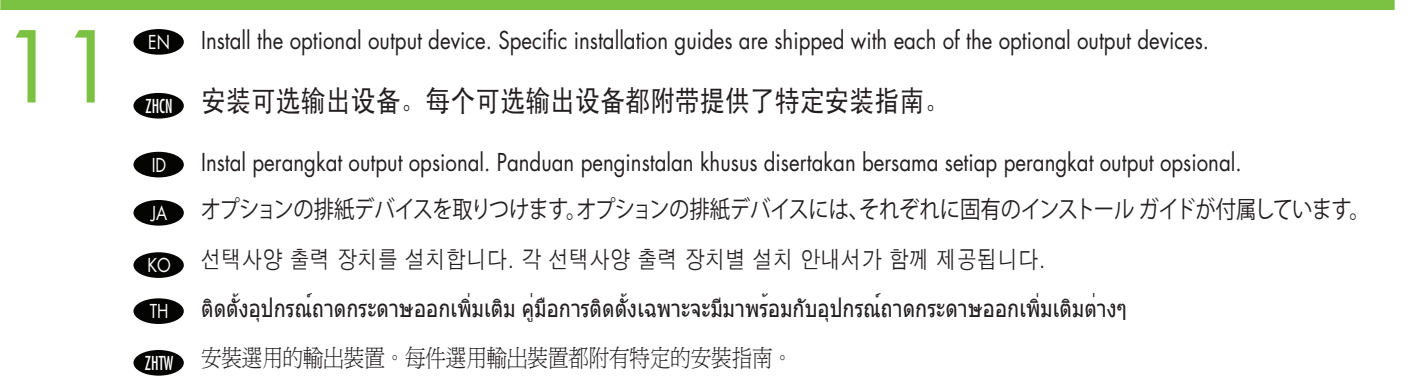

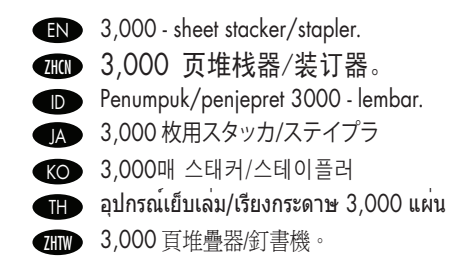

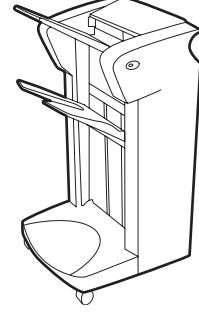

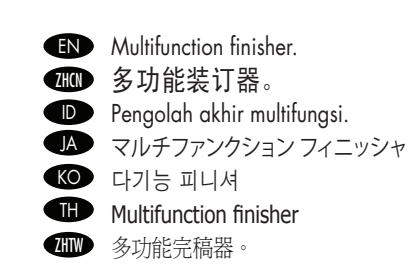

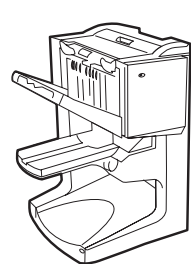

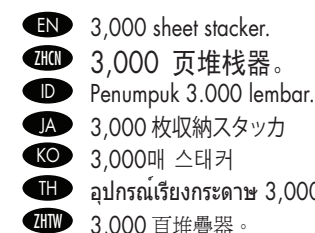

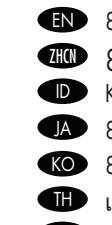

**EN** 8-bin mailbox. 幽 8 槽邮箱。  $\blacksquare$  อุปกรณเรียงกระดาษ 3,000 แผน **/ill/>** 3,000 頁堆疊器。

Kotak surat 8-nampan. ID |▲ 8ビン メールボックス KO 8단 우편함  $\mathbf{u}$  เมลบ็อกซ์แบบ 8 ถาด 8 槽式信箱。

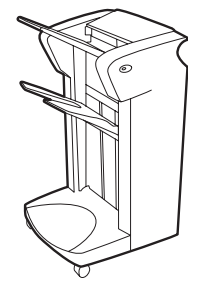

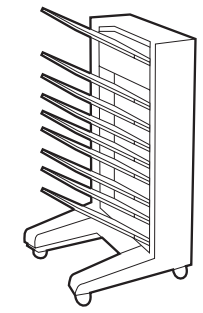

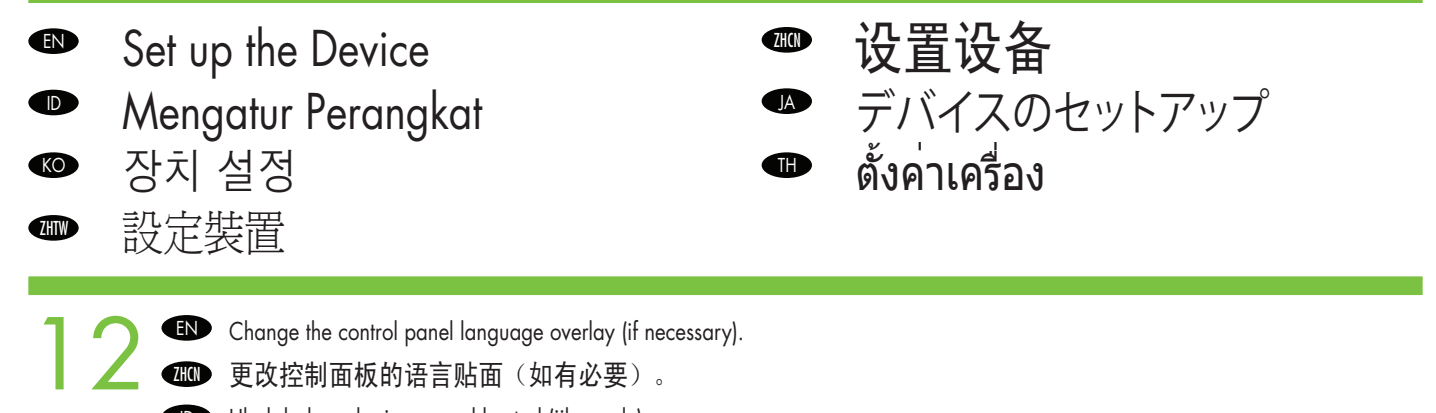

- Ubah bahasa lapisan panel kontrol (jika perlu). ID
- |▲ | 必要に応じ(、コントロール ハネルの言語オーハーレイを父換します。|
- KO \_ 필요에 따라 제어판 언어들 변경합니다.
- II เปลี่ยนแผนปะหนาสำหรับภาษาบนแผงควบคุม (หากจำเป็น)
- Ⅲ■ 變更控制面板語言貼紕(如有需要)。

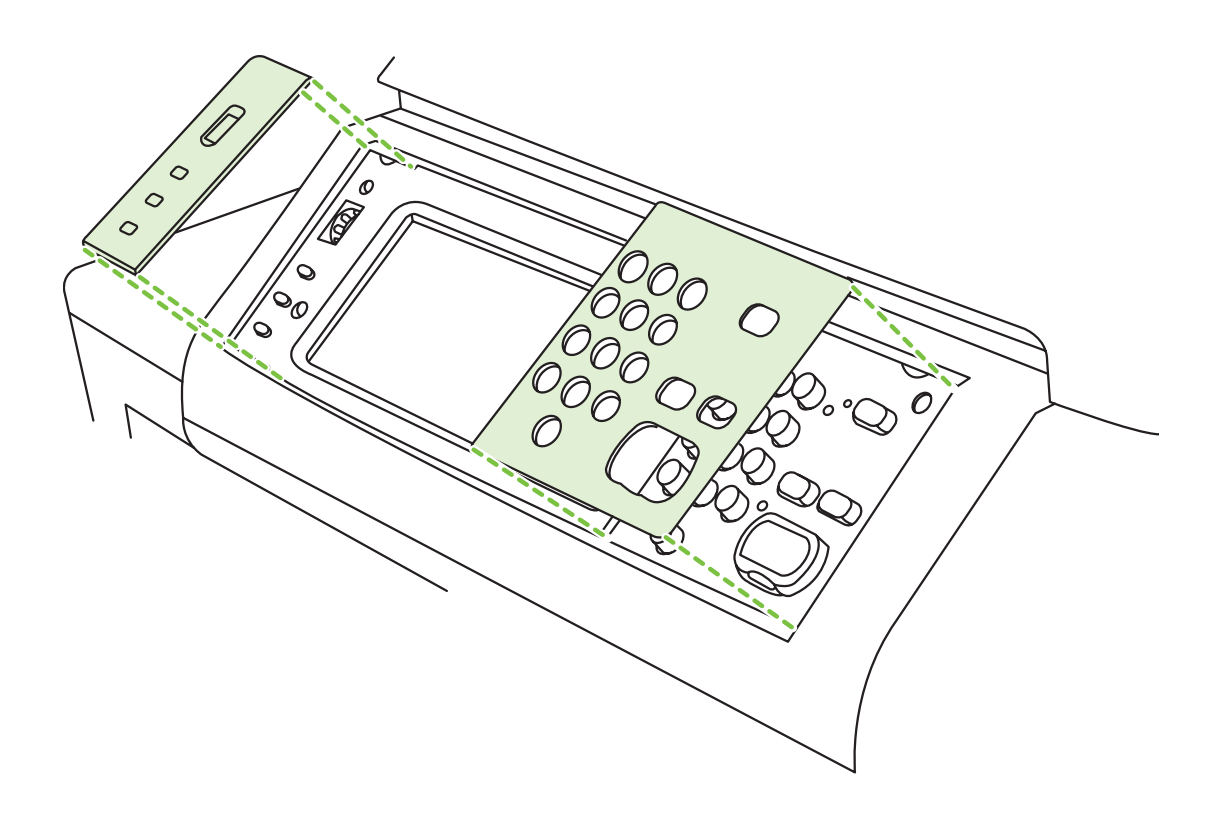

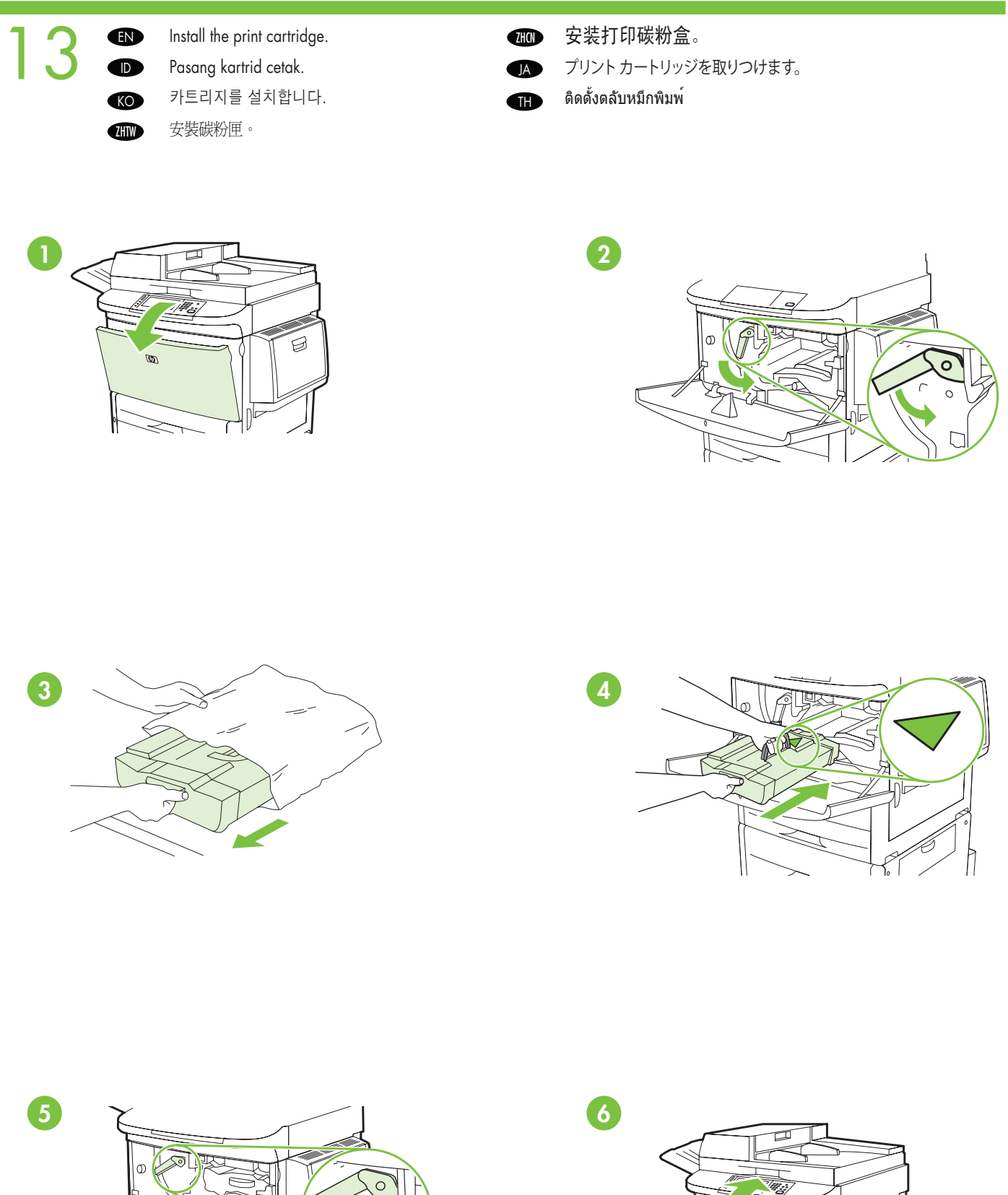

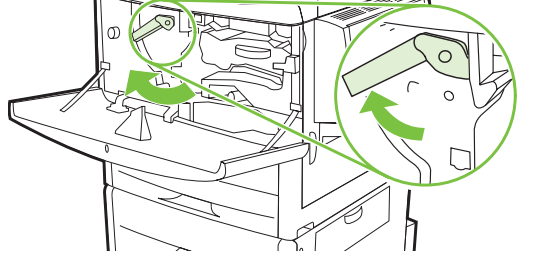

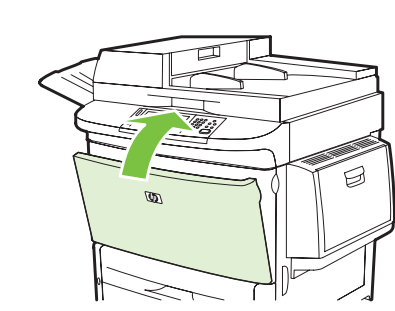

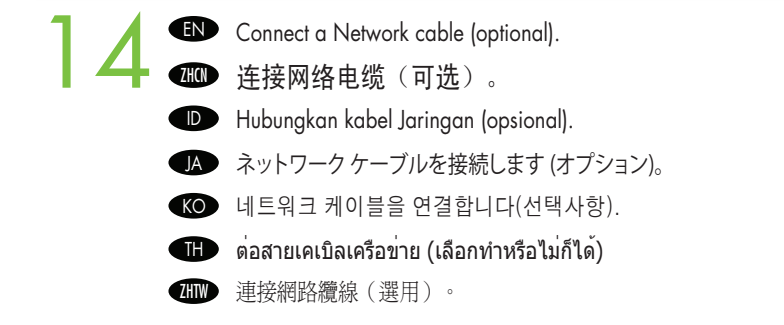

- EN NOTE: Connection required for Device network features and utilities.
- 注: 设备网络功能和实用程序需要使用连接。 ZHCN
- **LETATAN:** Koneksi diperlukan untuk titur dan utilitas jaringan Perangkat.
- ▲■ 注記:デバイスのネットワーク機能とユーティリティには接続が必要です。
- **KOP 주:** 상지 네트워크 기능 및 유틸리티를 사용하려면 네트워크 케이블을 연결해야 합니다.
- **li D** หมายเหตุ: การเชื่อมต่อที่จำเป็นสำหรับคุณสมบัติและยูทิลิตีต่างๆ ของเครือข่ายเครื่อง
- 註:裝置的網路功能與公用程式需要連線。 ZHTW

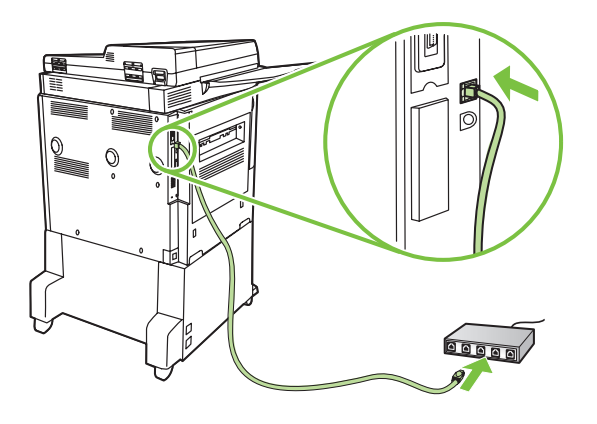

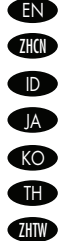

EN Do not connect a USB cable until prompted during software installation. 在软件安装期间出现提示之前,不要连接 USB 电缆。 Jangan hubungkan kabel USB hingga diminta sewaktu penginstalan perangkat lunak. L■ ソフトウェアのインストール中は、ブロンブトが表示されるまで USB ケーブルを接続しないでください。 소프트웨어를 설치하는 동안 메시지가 나타날 때까지 USB 케이블을 연결하지 마십시오. ห้ามต่อสายเคเบิล USB จนกว่าจะมีข้อความแจ้งในระหว่างการติดตั้งซอฟต์แวร์

軟體安裝期間,在出現提示前,請勿連接 USB 纜線。

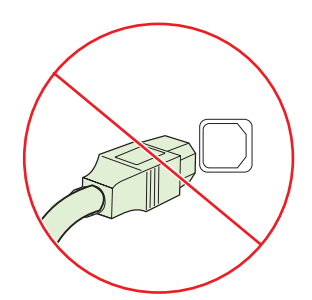

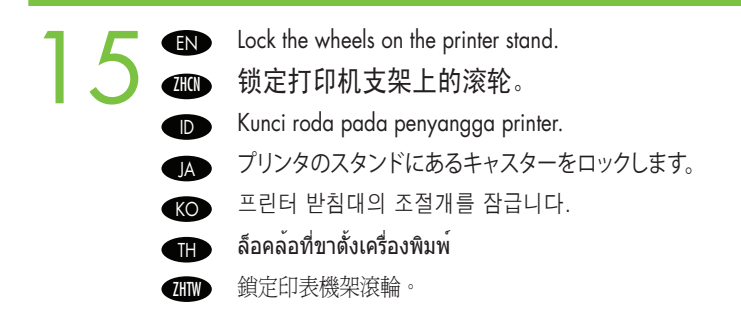

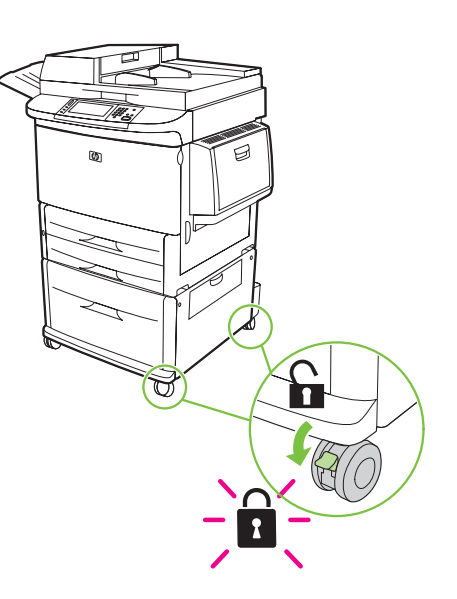

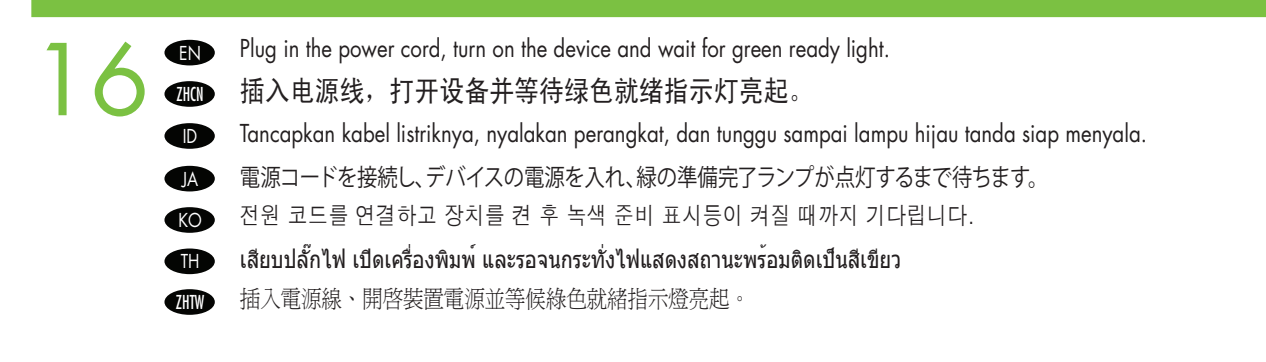

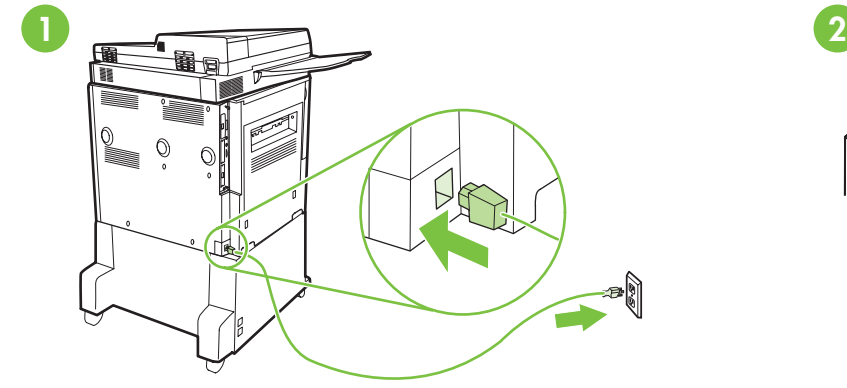

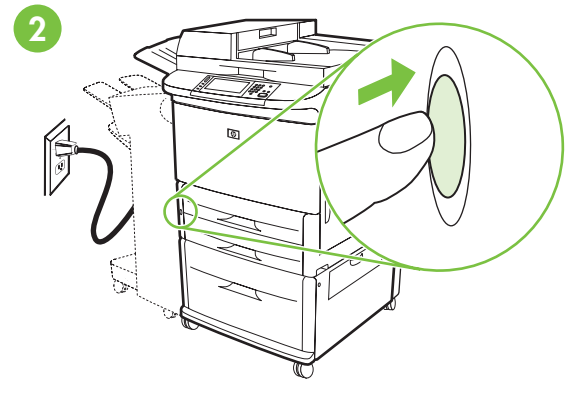

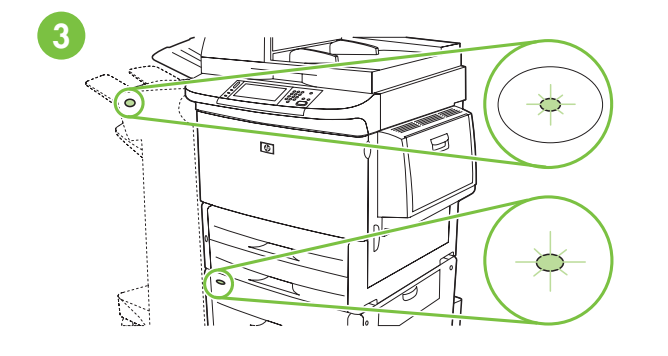

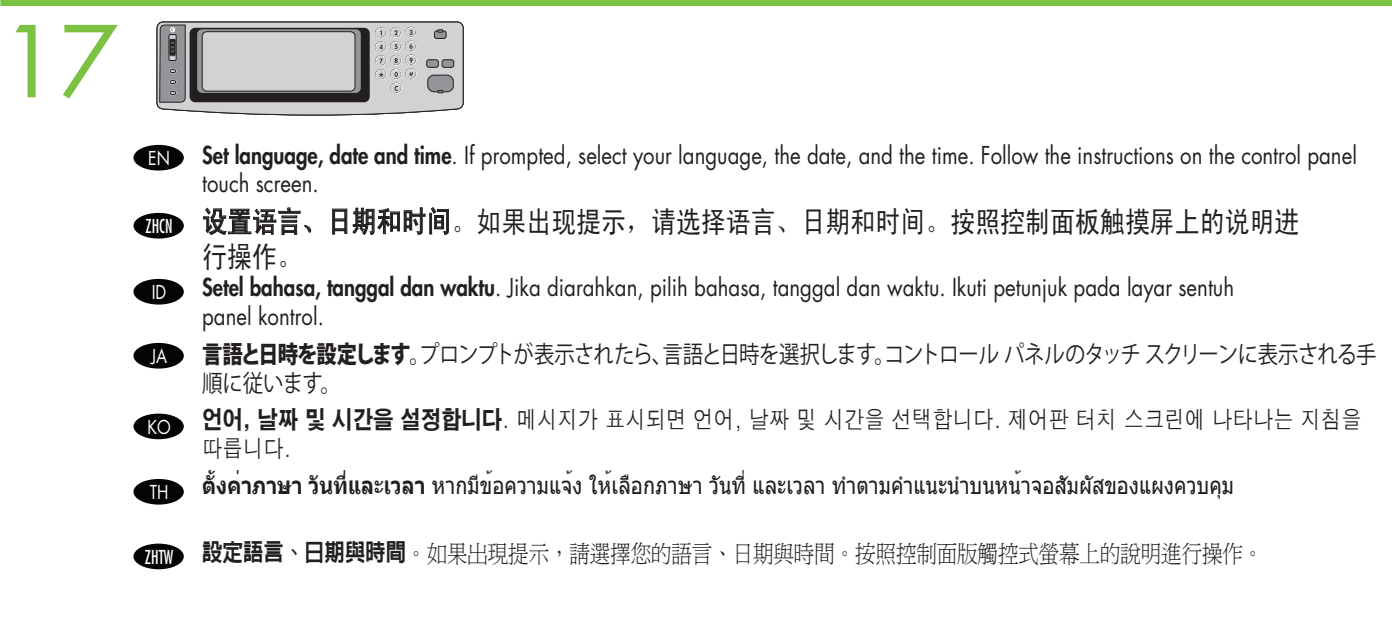

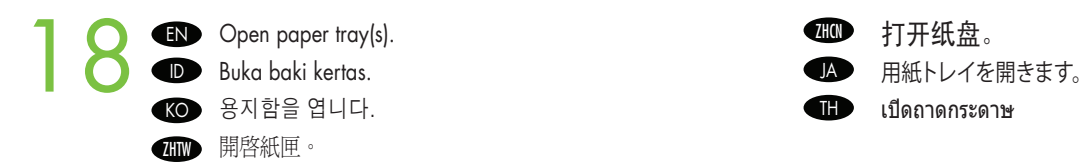

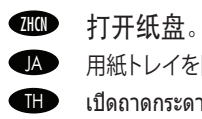

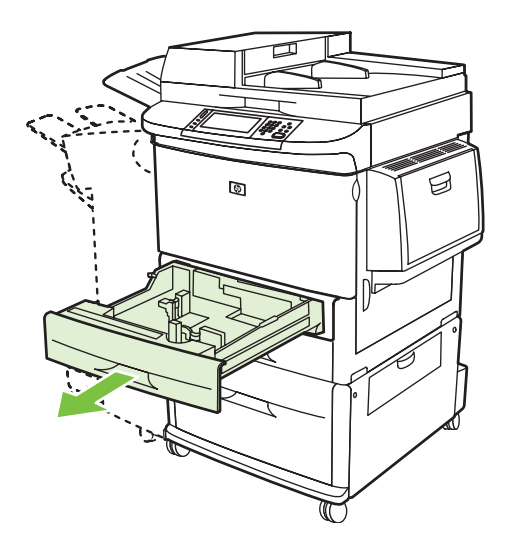

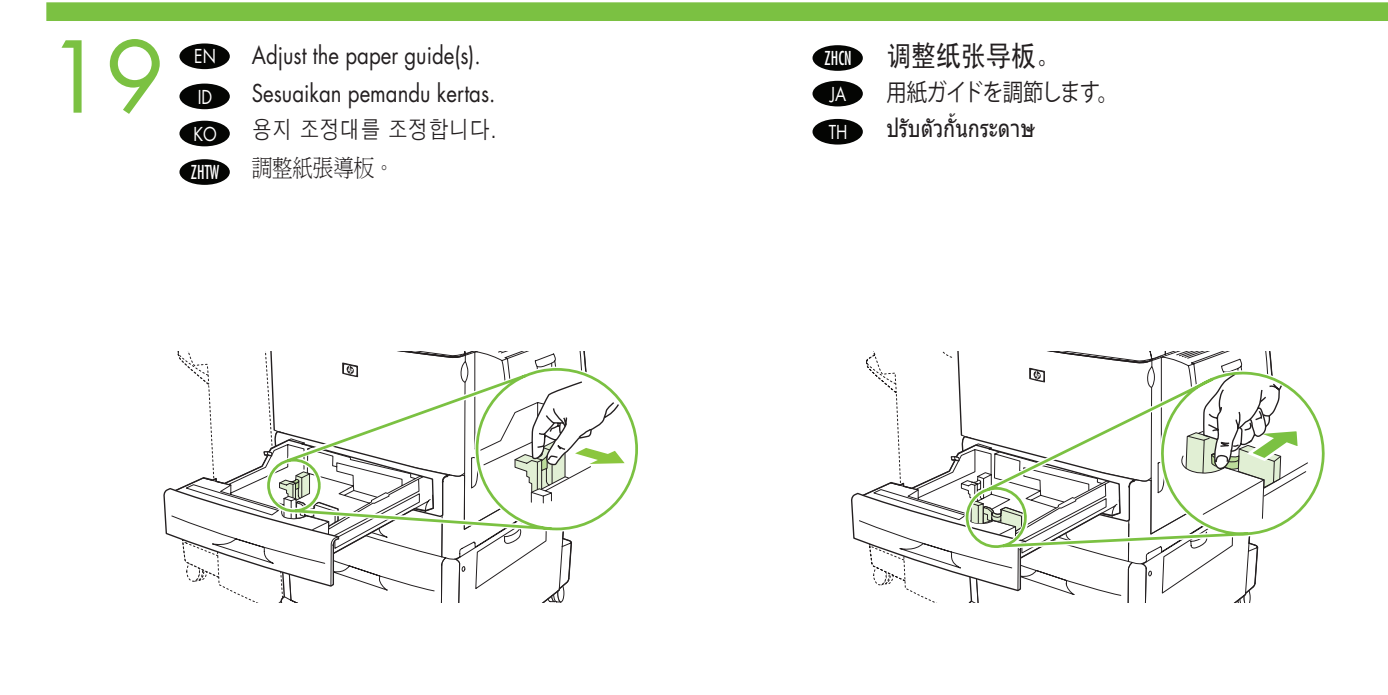

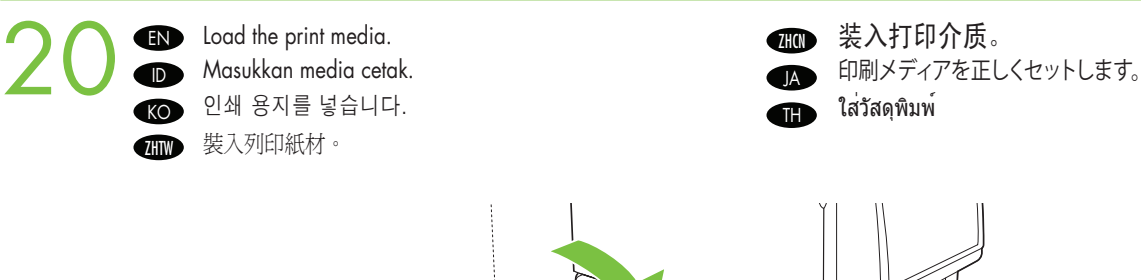

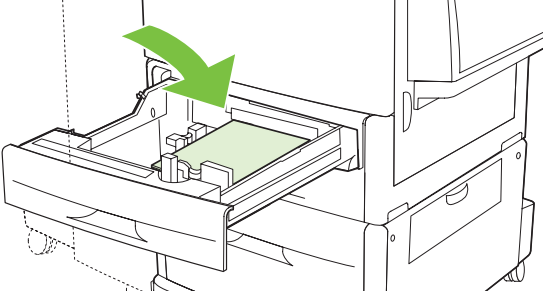

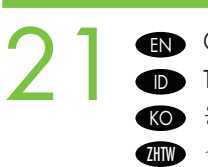

Close paper tray(s). Tutup baki kertas. KOD 용지함을 낟습니다. THTWD 合上紙匣。

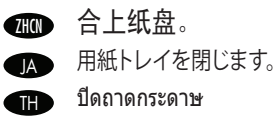

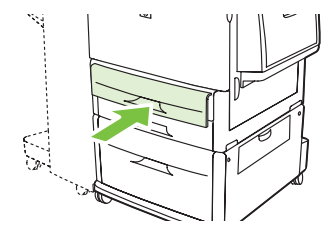

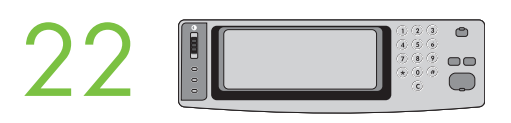

- EN To connect to a network: By default, an IP Address will automatically be assigned using DHCP. To assign a static IP address for a network connection, do the following: On the control panel touch **Administration**. Scroll to and touch **Initial Setup**, and then touch Networking and I/O. Touch Embedded Jetdirect, and touch TCP/IP. Touch IPV4 Settings, touch Config Method, and then touch Manual. Touch Save. Touch Manual Settings, touch IP Address, type in the assigned IP address. Touch OK, and then touch Save.
- 88D 连接至网络:默认情况下,将使用 DHCP 自动指定一个 IP 地址。要为网络连接指定静态 IP 地址,请按 以下步骤操作:在控制面板上,轻触**管理**。滚动查看并轻触**初始设置,**然后轻触联**网和 I/O**。轻触**嵌入式** Jetdirect, 然后轻触 TCP/IP。依次轻触 IPV4 设置、配置方法和手动。轻触保存。依次轻触手动设置和 IP 地 址, 然后键入分配的 IP 地址。轻触确定, 然后轻触保存。

ID) Untuk menghubungkan ke jaringan: Secara detault, Alamat IP akan otomatis ditentukan dengan menggunakan DHCP. Untuk menentukan alamat IP statis untuk koneksi jaringan, lakukan sebagai berikut: Pada panel kontrol, sentuh Administration (Administrasi). Gulir ke dan sentuh Initial Setup (Pengaturan Awal), kemudian sentuh Networking and I/O (Jaringan dan I/O). Sentuh Embedded Jetdirect (Jetdirect Tertanam), lalu sentuh TCP/IP. Sentuh IPV4 Settings (Pengaturan IPV4), sentuh Config Method (Metode Konfig.), kemudian sentuh Manual. Sentuh Save (Simpan). Sentuh Manual Settings (Pengaturan Manual) IP Address (Alamat IP), ketik alamat IP yang sudah ditentukan. Sentuh OK, kemudian sentuh Save (Simpan).

- <u>|▲</u> | ネットワークに接続するには:テノォルトでは、IP アドレスは DHCP によって自動的に割り当てられます。ネットワーク接続の静的 IP アドレ スを指定するには、次の手順に従ってください。コントロール パネルで **[管理]** をタッチします。スクロールして **[初期セットアップ**] をタッチ し、[ネットワークおよび I/O] をタッチします。[内蔵 Jetdirect]、[TCP/IP] の順にタッチします。[IPV4 設定]、[設定方法]、[手動] の順にタッチ します。**[保存]** をタッチします。**[手動設定]、[IPアドレス]** の順にタッチし、割り当てられた IP アドレスを入力します。 **[OK]、[保存]** の順にタ ッチします。
- **K⊙ 네트워크 연결:** 기본석으로 DHCP를 통해 IP 수소가 자농 할당뇝니다. 네트워크 연결에 고성 IP 수소를 할당하려면 다음 삭업을 -수행하십시오. 제어판에서 운영을 누릅니다. 초기 설정 메뉴를 찾아 누른 후 네트워킹 및 I/O를 누릅니다. 내장 Jetdirect, TCP/ IP를 누릅니다. IPV4 설정, 구성 방법, 수동을 차례로 누릅니다. 저장을 누릅니다. 수동 설정, IP 주소를 누르고 할당된 IP 주소를 입력합니다. OK를 누른 다음 저장을 누릅니다.

**โนการเชื่อมต่อไปยังเครือขาย ให่ดำเนินการดังน**ี้ ตามค่าเริ่มตน IP แอดเดรสจะไดรับการกำหนดโดยอัตโนมัติโดยใช DHCP ในการกำหนด IP แอดเดรสแบบคงที่ให้กับการเชื่อมต่อเครือข่าย ให้ทำดังนี้ บนแผงควบคุม ให้กด Administration (การดูแลระบบ) เลื่อนและกด Initial Setup (การตั้งค่าเริ่มต้น) และกด Networking and I/O (เครือข่ายและ I/O) กด Embedded Jetdirect (Jetdirect ในตัว) และกด TCP/IP กด IPV4 Settings (การตั้งค่า IPV4) กด Config Method (วิธีกำหนดค่า) แล้วกด Manual (ด้วยตนเอง) กด Save (บันทึก) กด Manual Settings (การตั้งค่าด้วยตนเอง) กด IP Address (IP แอดเดรส) ป้อน IP แอดเดรสที่จะกำหนด กด OK แล้วกด Save (บันทึก)

**疝D 連線至網路:**根據預設,將使用 DHCP 自動指派 IP 位址。要爲網路連線指派靜態 IP 位址,請執行下列操作:在控制面板上點選「**管** 理」。椦動至並點選「初始設定」,然後點選「選網路與 I/O」。點選「嵌入式 Jetdirect」,然後點選「TCP/IP」。 點選「IPV4 設定」、「設定方法」,然後點選「手動」。點選「儲存」。點選「手動設定」、「IP 位址」,然後鍵入指派的 IP 位 址。點選「OK」,然後點選「儲存」。

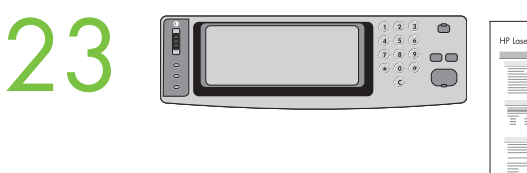

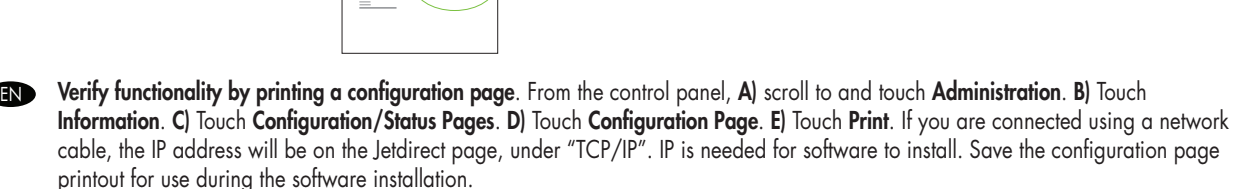

 $\omega$ 

≡

ID

**疝D** 打印配置页以验证功能。从控制面板中,A) 滚动查看并轻触管理。B) 轻触信息。C) 轻触配置状态页。D) 轻 触配置页。E) 轻触打印。如果使用网络电缆进行连接,IP 地址将显示在 Jetdirect 页中的 "TCP/IP"下面。 安装软件时需要使用 IP。请保存好配置页打印输出件,以备安装软件时使用。

Verifikasi fungsi dengan cara mencetak halaman konfigurasi. Dari panel kontrol, A) gulir ke dan sentuh Administration (Administrasi). B) Sentuh Information (Informasi). C) Sentuh Configuration/Status Page (Halaman Konfigurasi/Status). D) Sentuh Configuration Pages (Halaman Konfigurasi). E) Sentuh Print (Cetak). Jika Anda terhubung melalui kabel jaringan, alamat IP akan muncul pada halaman Jetdirect, di bawah"TCP/IP". IP diperlukan agar perangkat lunak dapat menginstal. Simpan cetakan halaman konfigurasi ini untuk digunakan saat penginstalan perangkat lunak.

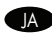

<u>M</u> 設定ペーシを印刷して、機能を確認します。コントロール バネルから、A) スクロールして [管埋]をタッナします。B) [情報]をタッナしま す。C) [設定/ステータス ページ] をタッチします。D) [設定ページ] をタッチします。E) [印刷] をタッチします。ネットワーク ケーブルを使用し て接続している場合は、IP アドレスは Jetdirect ページの [TCP/IP] の下に表示されます。IP はソフトウェアをインストールするために必要で す。この設定ページの印刷は、ソフトウェアをインストールするときに使用するので保管しておいてください。

K⊙ 구성 페이지를 인쇄하여 기능을 확인합니다. 제어판에서 A) 운영을 잦아 누릅니다. B) 정보를 누릅니다. C) 구성/상태 페이지를 누릅니다. **D) 구성 페이지**를 누릅니다. E**) 인쇄**를 누릅니다. 네트워크 케이블을 사용하여 연결한 경우 "TCP/IP"의 Jetdirect 페이지에 IP 주소가 표시됩니다. IP는 소프트웨어 설치 시 필요합니다. 소프트웨어 설치 중에 사용하기 위해 이 구성 페이지 출력물을 저장합니다.

**ตรวจสอบการทำงานโดยพิมพ์หน้าการกำหนดค ่า**จากแผงควบคุม A) เลื่อนและกด Administration (การดูแลระบบ) B) กด Information (ข้อมูล) C) กด Configuration/Status Pages (หน้าสถานะการกำหนดค่า) D) กด Configuration Page (หน้าการกำหนดค่า) E) กด Print (พิมพ์) หากคุณเชื่อมต่อโดยใช้สายเคเบิลเครือข่าย IP แอดเดรสจะปรากฏบนหน้า Jetdirect ใต้ "TCP/IP" ต้องใช้ IP สำหรับซอฟต์แวร์ในการติดตั้ง เก็บหน้าการกำหนดค่าที่พิมพ์ออกมานี้ไว้สำหรับใช้ระหว่างกระบวนการติดตั้งซอฟต์แวร์ TH

**疝™ 請列印組態頁以確認該功能**。在控制面板上,A) 捲動至「管理」並加以點選。B) 點選「資訊」。C) 點選「組**態/狀態頁**」。D) 點選 「**組態頁」。E**) 點選「列印」。若您使用網路纜線連接,IP 位址將顯示在 Jetdirect 頁面的「TCP/IP」之下。安裝軟體需要 IP。保存此 列印的組態頁,以供軟體安裝使用。

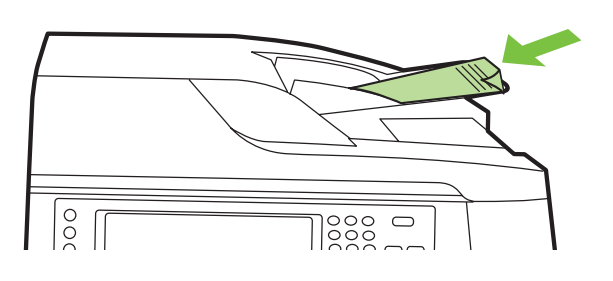

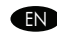

**EN Verity copy**. Place contiguration page, print side-down, in the ADF (Automatic Document Feeder), and press the **Start** button. The ADF will automatically feed the paper through the scanner and the copied page will be ejected into the output bin.

HIDD 验证复印件。将配置贞打印面朝下放在 ADF(自动文档进纸器)中,然后按开始按钮。ADF 会自动将纸张送 入扫描仪, 复印的页面将弹出到出纸槽。

Memeriksa hasil salinan. Taruh halaman konfigurasi, cetakan menghadap ke bawah, di dalam ADF (Automatic Document Feeder), lalu tekan tombol Start (Mulai). ADF akan otomatis mengumpankan halaman melalui pemindai dan halaman salinan akan dilontarkan ke nampan keluaran. **ID** 

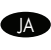

<u>M</u> コヒーを確認します。設定ペーンを、印刷面を下にし( ADF (自動又書ノイータ) に直き、[スタート] ホタンを押します。ADF かスキャナを通 じて用紙を自動的に送り、コピーされたページが排紙ビンに排出されます。

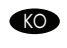

K⊙ 목사를 확인합니다. 인쇄면을 아래로 해서 구성 페이지를 ADF(자농 문서 공급기)에 넣고 시작 버튼을 누릅니다. ADF가 스캐너를 통해 용지를 자동으로 공급하며 복사된 용지는 출력 용지함으로 나옵니다.

**r: ) ดรวจสอบสำเนา** วางหนาการกำหนดคาโดยไหดานที่พิมพคว่าลงในตัวปอนกระดาษอัตโนมัติ (ADF) แลวกดปุ่ม **Start** (เริ่ม) ADF จะปอนกระดาษ เข้าไปในเครื่องสแกนเนอร์โดยอัตโนมัติ และหน้าที่ทำสำเนาจะออกมาจากถาดรับกระดาษออก

**ZHTW** 

確認影印功能。將組態頁的列印面朝下,置於 ADF(自動送紙器),然後按下「開始」按鈕。ADF 將自動將紙張送入掃描器,並將複 印的紙張送至出紙槽。

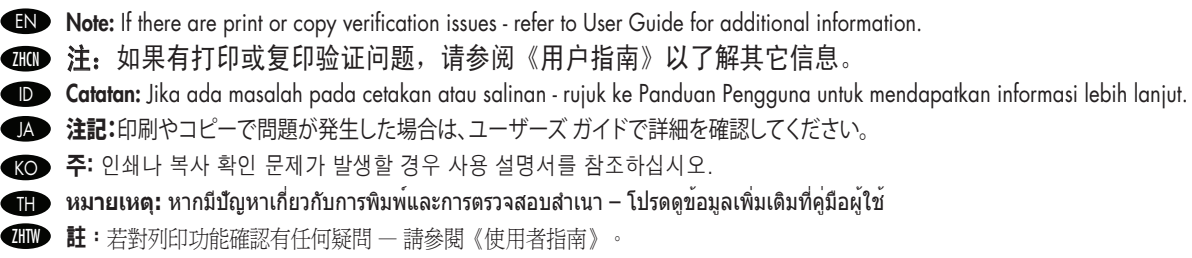

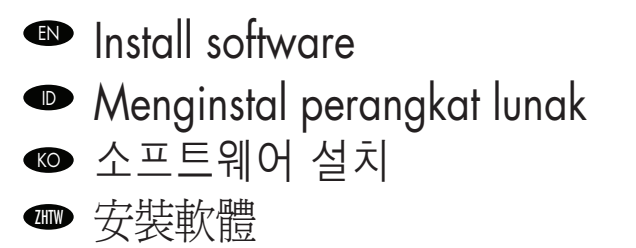

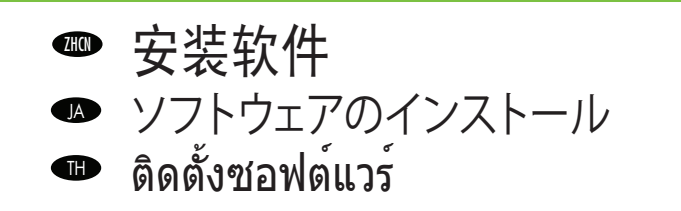

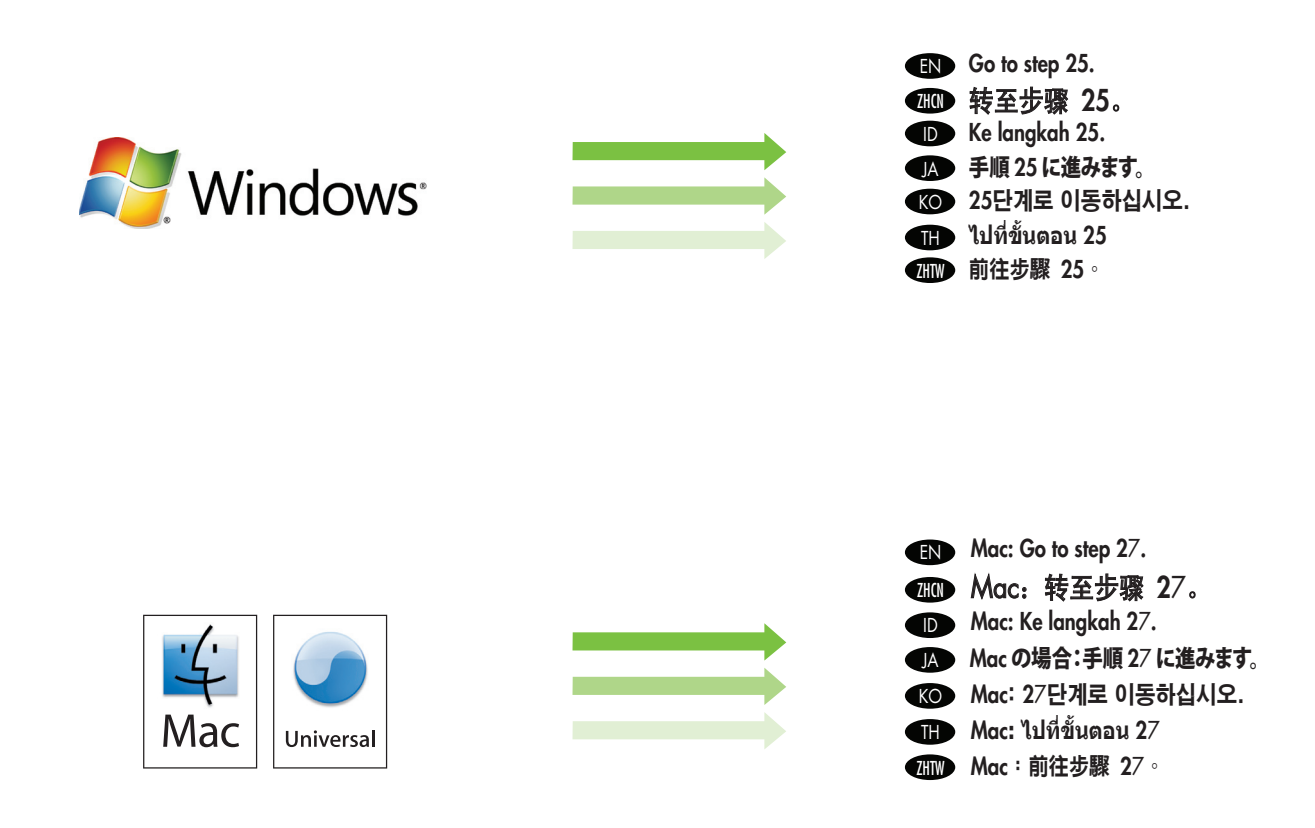

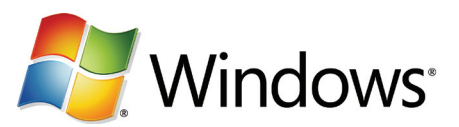

- **EN** Note: Do not connect a USB cable until prompted during the sottware installation.
- LLD 注:在软件安装期间出现提示之前,不要连接 USB 电缆。
- **UD Catatan:** Jangan hubungkan kabel USB hingga diperintahkan saat penginstalan perangkat lunak.
- L■ 注記: ソフトウェアのインストール中は、フロンフトが表示されるまで USB ケーフルを接続しないでください。
- **KOD 수:** 소프트웨어를 설지하는 동안 메시지가 나타날 때까지 USB 케이블을 연결하지 마십시오.
- **li > หมายเหตุ:** หามตอสายเคเบิล USB จนกวาจะมีขอความแจงในระหวางการติดตั้งซอฟต์แวร
- LID 註:軟體安裝期間,在出現提示前,請勿連接 USB 纜線。 |
- **EN Note:** The USB connections does not support the device network features and utilities.
- AID 注: USB 连接不支持设备网络功能和实用程序。
- **ID Catatan:** Koneksi USB tidak mendukung titur dan utilitas jaringan perangkat.
- L● 汪記:USB 接続は、テハイスのネットワーク機能とユーティリティをサホートしていません。
- 주: USB 연결은 장치 네트워크 기능 및 유틸리티를 지원하지 않습니다. KO
- **III หมายเหตุ:** การเชื่อมตอ USB "เมรองรับคุณสมบัติและยูทิลิตีตางๆ ของเครือขายเครื่อง
- 心♪ 旺:USB 連線不支援裝置的網路功能與應用程式。

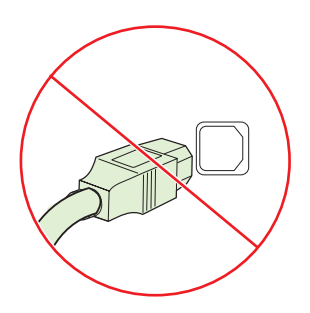

- **EN** Note: HP does not reccomend using USB hubs or USB cables longer than 2 meters (6.5 ft).
- ☎❶ 注: HP 不建议使用 USB 集线器或长于 2 米 (6.5 英尺)的 USB 电缆。
	- Catatan: HP tidak menganjurkan Anda untuk menggunakan hub USB atau kabel USB yang panjangnya lebih dari 2 meter (6,5 kaki).
	- 注記: 2m を超える長さの USB ハブまたは USB ケーブルの 使用は推奨しません。
- 주: HP에서는 2m가 넘는 USB Hub나 USB 케이블의 사용을 권장하지 않습니다. **KO**
- **หมายเหตุ:** HP ไม่แนะนำให้ใช้ฮับ USB หรือสายเคเบิล USB ที่มีความยาวเกินกว่า 2 เมตร (6.5 ฟุต) TH
- 7mm 註:HP 不推薦使用 USB 集線器或超過 2 公尺(6.5 英呎) 的 USB 纜線。

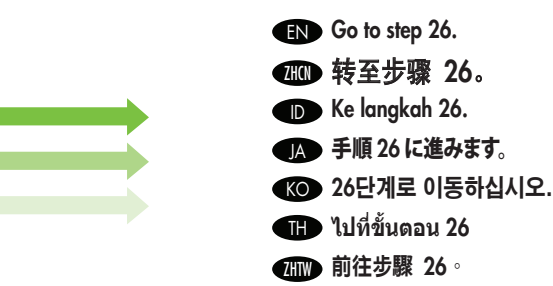

ID

JA

**EXP** Install software. A) Insert the Software CD that came with the printer. B) At the welcome screen, click install. The print driver selection screen appears. C) Select the print driver to be installed. D) Follow the on screen instructions. E) At the end of the driver install, click Finish. F) From the Next Steps screen, select additional options if desired. G) Select Exit to close installer. If prompted, restart the computer. Note: If the welcome screen does not appear, click Start and then click Run. Type X: SETUP, where X corresponds to the CD-ROM drive letter, and then click **OK**.

Windows<sup>-</sup>

 $26$ 

安装软件。A) 插入打印机随附的软件 CD。B) 在欢迎屏幕上,单击"安装"。将显示打印驱动程序选择屏 幕。 C) 选择要安装的打印驱动程序。 D) 按照屏幕上的说明进行操作。 E) 在驱动程序安装结束时, 单击完 成。F)根据需要, 从"后续步骤"屏幕上选择其它选项。G)选择"退出"以关闭安装程序。如果出现提 示,则重新启动计算机。注:如果未显示欢迎屏幕,请单击开始,然后单击运行。键入 X:SETUP (其中 X 对应于 CD-ROM 驱动器盘符), 然后单击确定。

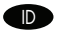

**DD Menginstal perangkat lunak. A)** Masukkan CD Perangkat Lunak yang disertakan bersama printer**. B)** Pada layar pembuka, klik Install. Muncul layar pemilihan driver cetak. C) Pilih driver cetak yang akan diinstal. D) Ikuti petunjuk pada layar. E) Setelah menginstal driver, klik Finish (Selesai). F) Dari layar Next Steps (Langkah Berikutnya), pilih opsi tambahan jika diinginkan. G) Pilih Exit (Keluar) untuk menutup penginstal. Jika diminta, hidupkan ulang komputer. Catatan: Jika layar pembuka tidak muncul, klik Start (Mulai) kemudian klik Run (Jalankan). Ketik X: SETUP, di mana X adalah huruf drive CD-ROM, kemudian klik OK .

ソフトウェアをインストールします 。 A) プリンタに同梱されているソフトウェア CD を挿入します。 B) 初期画面で [インストール] をクリッ JA クします。プリンタドライバの選択画面が表示されます。C インストールするプリンタドライバを選択します。D) 画面の指示に従いま す。日 ドライバのインストールの最後に [終了] をクリックします。F) 必要に応じて、[次の手順] 画面でその他のオプションを選択しま す。G) [終了] を選択してインストーラを閉じます。プロンプトが表示されたら、コンピュータを再起動します。注記:初期画面が表示され なかった場合は、[スタート]、[ファイル名を指定して実行] の順にクリックし、「X: SETUP」と入力します。X は、CD-ROM ドライブのドライブ 文字です。入力したら、[OK] をクリックします。

소프트웨어를 설치합니다 . A) 프린터와 함께 제공된 소프트웨어 CD를 넣습니다. B) 시작 화면에서 설치를 누릅니다. 프린터 KO 드라이버 선택 화면이 표시됩니다. C) 설치할 프린터 드라이버를 선택합니다. D) 화면의 지시를 따릅니다. E) 드라이버 설치가 끝나면 **마침**을 누릅니다. F) 필요에 따라 다음 단계 화면에서 추가 옵션을 선택합니다. G) 종료를 선택하여 설치 프로그램을 닫습니다. 관련 메시지가 나타나면 컴퓨터를 다시 시작합니다. 주: 시작 화면이 나타나지 않는 경우 **시작**을 누른 다음 **실행**을 누릅니다. X: SETUP(X는 CD-ROM 드라이브 문자)을 입력한 다음 **확인**을 누릅니다.

**ติด ติดตั้งซอฟต์แวร์ A**) ใส่แผ่นซีดีซอฟต์แวรที่ไหมาพรอมกับเครื่องพิมพ B) ที่หนาจอตอนรับ ไหคลิก Install (ติดตั้ง) หนาจอการเลือกไดรเวอร การพิมพ์จะปรากฏ C) เลือกไดรเวอร์การพิมพ์ที่จะติดตั้ง D) ทำตามคำแนะนำบนหน้าจอ E) เมื่อสิ้นสุดการติดตั้งไดรเวอร์ ให้คลิก Finish (เสร็จสิ้น) F) จากหน้าจอ Next Steps (ขั้นตอนต่อไป) ให้เลือกตัวเลือกเพิ่มเติม หากต้องการ G) เลือก Exit (ออก) เพื่อปิดโปรแกรมติดตั้ง หากมีข้อความแจ้ง ให้ปิดและเปิดคอมพิวเตอร์อีกครั้ง **หมายเหตุ:** หากหน้าจอต้อนรับไม่ปรากฏขึ้น ให้คลิกที่ Start (เริ่ม) และคลิก Run (เรียกใช้) พิมพ์ X: SETUP โดย X คือไดรฟ์ซีดีรอม และคลิก OK

**疝™ 安襞軟體。A)** 放入印表機隨附的軟體光碟。B) 在歡迎畫面上,按一下安裝。出現印表機驅動程式選擇畫面。C) 選擇要安裝的列印驅 動程式。D) 按照螢幕上的說明執行操作。E) 在驅動程式安裝結束時,按一下「**完成**」。F) 在「下一步」畫面中,根據需要選擇其他 選項。G) 選擇「結束」以關閉安裝程式。如果出現提示,請重新啓動電腦。註:如果歡迎畫面沒有出現,請按一下「**開始**」,然後 按一下「**執行**」。輸入 X:SETUP,其中的 X 指的是光碟機代號,然後按一下「**確定**」。

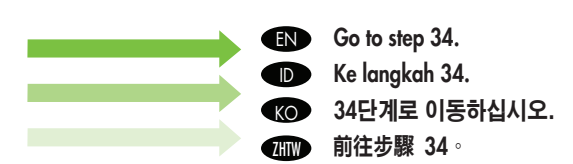

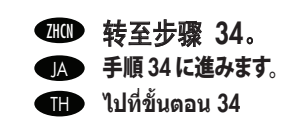

EN Install Mac software

Menginstal perangkat lunak Mac ● Mac ソノトワエアのインストール  $\bullet$ 

Mac 소프트웨어 설치 ติดตั้งซอฟต์แวร์สำหรับเครื่อง Mac TH KO

安裝 Mac 軟體 **W** 

27

- **EN** Note: Do not connect a USB cable until CD installation is complete.
- ພ■ 注: 在 CD 安装完成之前,不要连接 USB 电缆。
- **ID Catatan:** Jangan hubungkan kabel USB hingga penginstalan CD selesai.
- L▲ → 汪記:CD のインストールか完了するまで USB ケーブルを接続しないでくたさい。

**◎** 安装 Mac 软件

- K⊙ ← CD 설지들 완료하기 선에 USB 케이블을 연결하지 마십시오.
- **li D** ห**มายเหตุ:** หามเชื่อมต่อสายเคเบิ้ล USB จนกวาการติดตั้งแผ่นซีดีจะเสร็จสมบูรณ์
- ⁄411 註:光碟安裝完成前,請勿連接 USB 纜線。

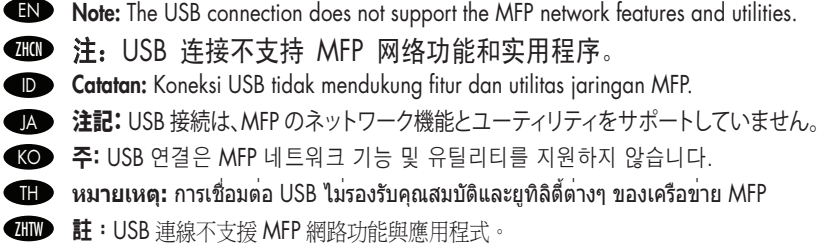

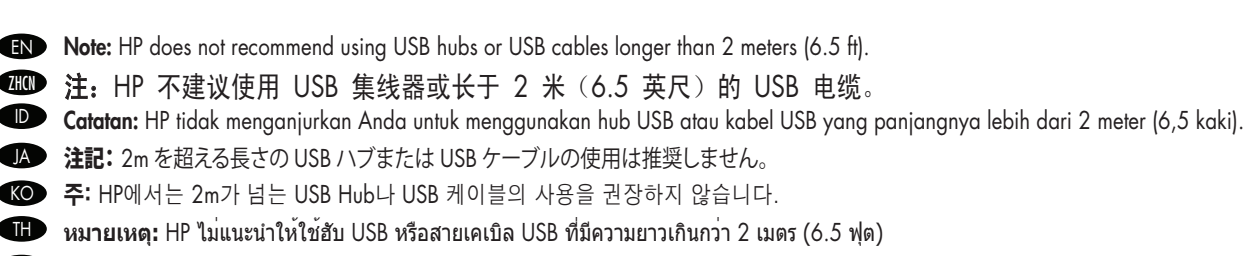

**4HD 註:HP** 不推薦使用 USB 集線器或超過 2 公尺(6.5 英呎)的 USB 纜線。

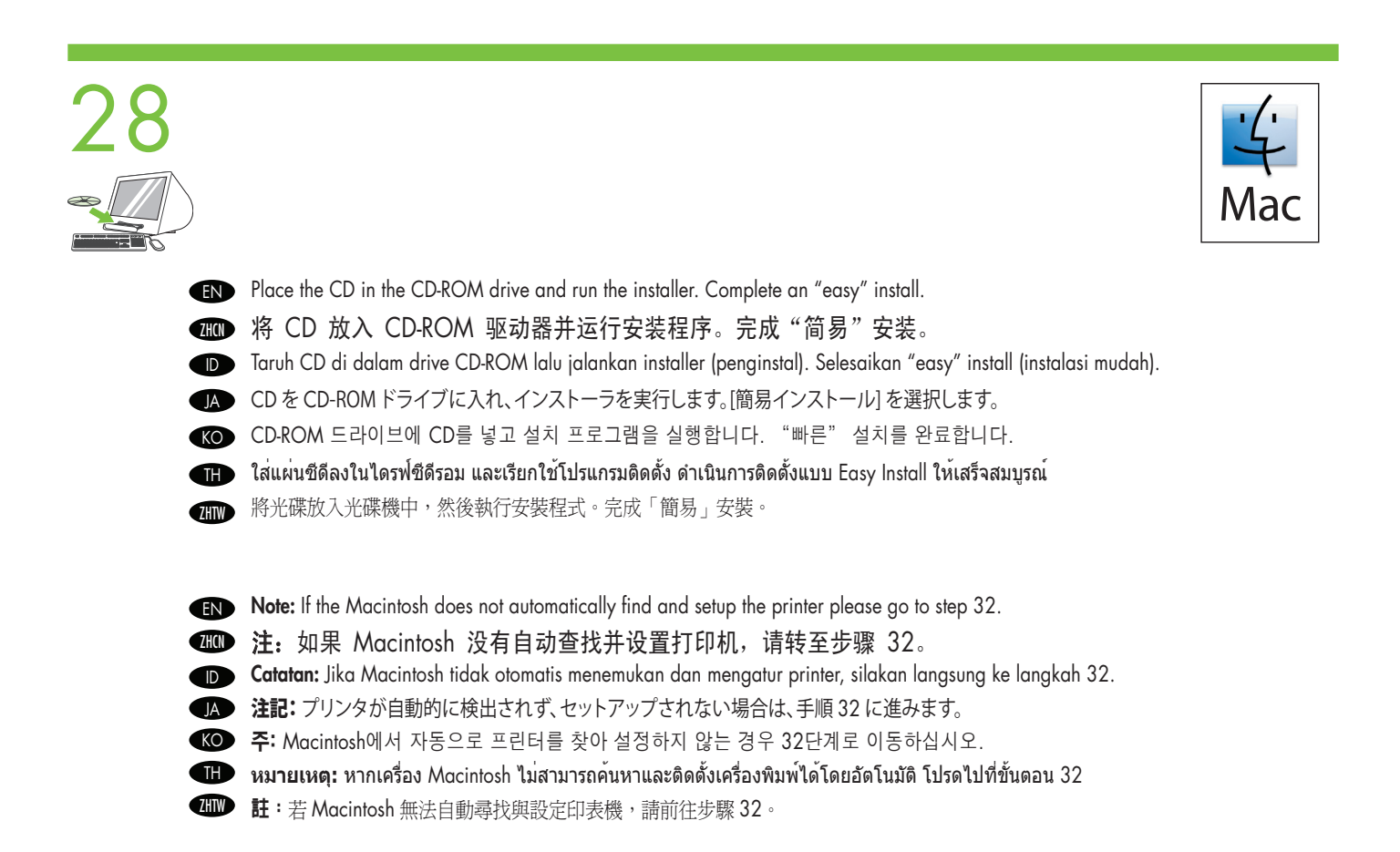

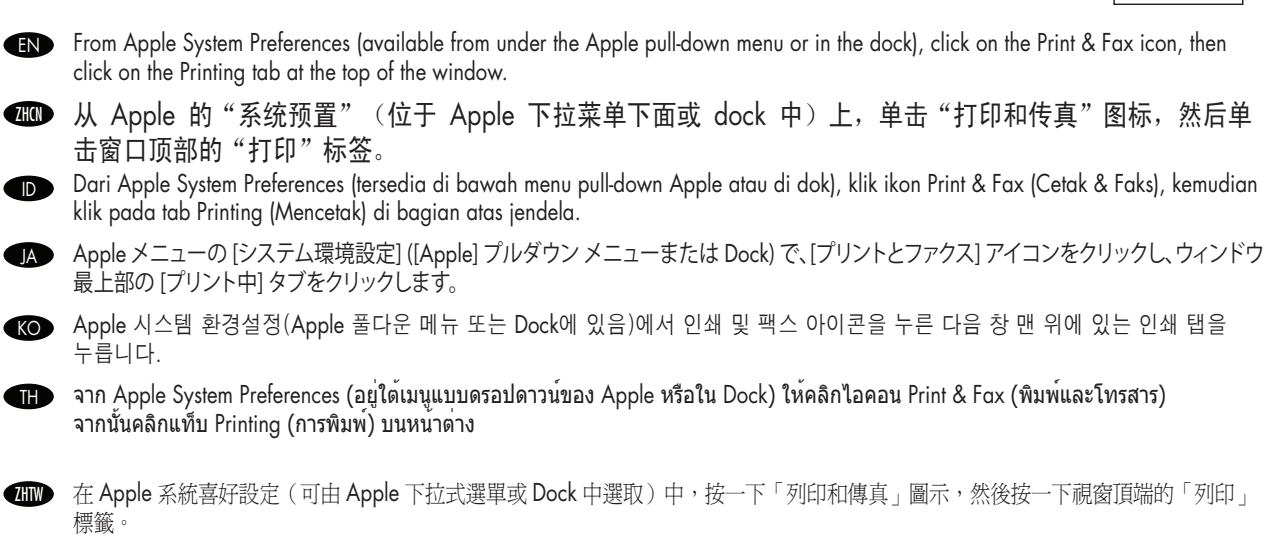

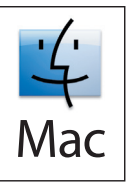

**To**  lo add your new printer, and create a new printer queue, click the '+' icon to launch the **Printer Browser**. By detault, the Printer Browser shows printers that are connected via USB, Bonjour, Appletalk networking or shared through another Mac.

**ZHON** 

要添加新打印机以及创建新打印机队列,请单击"+"图标以启动打印机浏览器。默认情况下,"打印机浏览 器"显示通过 USB、Bonjour、Appletalk 网络进行连接或通过另一个 Mac 共享的打印机。

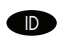

Untuk menambahkan printer Anda yang baru, dan membuat antrian printer baru, klik ikon '+' untuk meluncurkan Printer Browser (Browser Printer). Secara default, Printer Browser menunjukkan printer yang terhubung melalui jaringan USB, Bonjour, Appletalk atau dibagi-pakai melalui Mac yang lain.

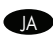

<u>p</u>● 新しいノリンタを追加するには、新しいノリンタ キューを作成し、**フリンタ フラワサ**の [+] アイコンをクリックします。テノオルトで は、USB、Bonjour、Appletalk ネットワークを通じて接続されている、または別の Mac を通じて共有されているプリンタがプリンタ ブラウザ に表示されます。

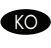

KOD 새 프린터들 주가하고 새 인쇄 대기열을 생성하려면 '+′ 아이콘을 눌러 **프린터 브라우저**를 시삭합니다. 기몬석으로 프린터 \_ 브라우저는 USB, Bonjour, Appletalk 네트워킹을 통해 연결되거나 다른 Mac을 통해 공유된 프린터를 표시합니다.

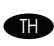

ถ้าต้องการเพิ่มเครื่องพิมพ์ใหม่ และสร้างคิวเครื่องพิมพ์ใหม่ ให้คลิกไอคอน '+' เพื่อเปิดใช้ Printer Browser (เบราเซอร์เครื่องพิมพ์) ตามค่าเริ่มต้น Printer Browser (เบราเซอร์เครื่องพิมพ์) จะแสดงเครื่องพิมพ์ต่างๆ ที่เชื่อมต่อกับ USB, Bonjour, เครือข่าย Appletalk หรือที่ใช้งานร่วมกันผ่าน Mac เครื่องอื่น

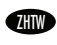

7777 若要新增印表機,並建立新的列印佇列,請按一下「+」圖示啓動「**印表機瀏覽器**」。在預設的情況下,印表機瀏覽器顯示透過 USB、Bonjour、Appletalk 網路或透過另一台 Mac 分享的印表機。

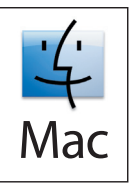

EN From the Printer Browser window, select the HP printer from the Printer Name section. For Mac OS X v10.4: If HP software is installed, the printer software should be automatically configured. Make sure that the HP LaserJet M9040 MFP/M9050 MFP model name is selected in the Print Using pull down list. Note: Mac OS  $X \vee 10.2$  and  $\vee 10.3$  might require you to manually select the printer model from the Printer Model drop-down list.

nnnn)从打印机浏览器窗口的"打印机名称"部分中,选择 HP 打印机。对于 Mac OS X 10.4 版:如果安装了 HP 软件,则会自动配置打印机软件。请确保在**打印使用**下拉列表中选择 HP LaserJet M9040 MFP/M9050 MFP 型号名称。注: Mac OS X 10.2 和 10.3 版可能要求您从"打印机型号"下拉列表中手动选择打印机 型号。

Dari jendela Printer Browser, pilih printer HP dari bagian Printer Name (Nama Printer). Untuk Mac OS X v10.4: Jika perangkat lunak HP sudah diinstal, seharusnya perangkat lunak printer dikonfigurasi secara otomatis. Pastikan Anda memilih nama model HP LaserJet M9040 MFP/M9050 MFP dalam daftar pull down Print Using (Mencetak Menggunakan). Catatan: Mac OS X v10.2 dan v10.3 mungkin mengharuskan Anda untuk secara manual memilih model printer dari daftar drop-down Printer Model.

**JA** 

**ID** 

プリンタ ブラウザ ウィンドウで、[プリンタ名] セクションから HP プリンタを選択します。Mac OS X v10.4 の場合:HP ソフトウェアがインス トールされている場合は、プリンタ ソフトウェアは自動的に設定されます。HP LaserJet M9040 MFP/M9050 MFP モデル名が [使用するド ライバ:] プルダウン リストで選択されていることを確認します。注記:Mac OS X v10.2 および v10.3 では、「プリンタの機種」 プルダウン リ ストからプリンタ モデルを手動で選択しなければならないことがあります。

프린터 브라우저 창의 프린터 이름 영역에서 HP 프린터를 선택합니다. Mac OS X v10.4의 경우, HP 소프트웨어가 설치되어 있으면 프린터 소프트웨어가 자동으로 구성됩니다. 프린터 선택 풀다운 목록에 HP Laserlet M9040 MFP/M9050 MFP 모델 이름이 선택되어 있는지 확인하십시오. 주: Mac OS X v10.2 및 v10.3의 경우, 프린터 모델 드롭다운 목록에서 수동으로 프린터 모델을 선택해야 할 수 있습니다. **KO** 

GRD

จากหน้าต่าง Printer Browser (เบราเซอร์เครื่องพิมพ์) ให้เลือกเครื่องพิมพ HP จากส่วน Printer Name (ชื่อเครื่องพิมพ์) สำหรับ Mac OS X v10.4: หากมีการติดตั้งซอฟต์แวร์ HP ซอฟต์แวร์เครื่องพิมพ์ควรได้รับการกำหนดค่าโดยอัตโนมัติ ตรวจสอบให้แน่ใจว่ามีการเลือกชื่อรุ่น HP LaserJet M9040 MFP/M9050 MFP ในรายการแบบดรอปดาวน์ Print Using (การใช้พิมพ์) **หมายเหตุ:** สำหรับ Mac OS X v10.2 และ v10.3 คุณต้องเลือกรุ่นเครื่องพิมพ์ด้วยตัวเองจากรายการแบบดรอปดาวน์ Printer Model (รุ่นเครื่องพิมพ์)

在「**印表機瀏覽器**」視窗的印表機名稱區域,選擇 HP 印表機。Mac OS X v10.4 專用:若安裝 HP 軟體,印表機軟體應可自動進行組 態。請確認可在「列印使用」下拉式清單中選取 HP LaserJet M90404 MFP/M9050 MFP 機型名稱註: Mac OS X v10.2 與 v10.3 可 能要求您在印表機機型下拉式清單中選取印表機機型。 ZHTW

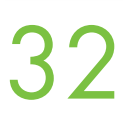

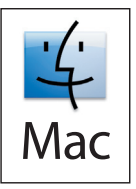

**END** Click **Add** to create a printer queue. You may be prompted to manually configure the installable options. **400** 单击**添加**以创建打印机队列。系统可能会提示您手动配置可安装选项。 ID Klik Add (Tambah) untuk membuat antrian printer. Anda mungkin diminta untuk secara manual mengkonfigurasi opsi-opsi yang dapat diinstal.

**JA** [追加] をクリックしてプリンタ キューを作成します。インストール可能なオプションを手動で設定するよう求めるプロンプトが表示されることがあります。 KO 추가를 눌러 인쇄 대기열을 생성합니다. 수동으로 설치 가능 옵션을 구성하라는 메시지가 나타날 수 있습니다.

UD คลิก Add (เพิ่ม) เพื่อสรางคิวเครื่องพิมพ คุณอาจไดรีบขอความแจงไหกำหนดคา Installable Option (ตัวเลือกที่สามารถติดตั้งได) ดวยตัวเอง আ♪ 請按一下「新増」,建立印表機佇列。可能會出現提示,要求您手動設定可安裝的選項。

### 33

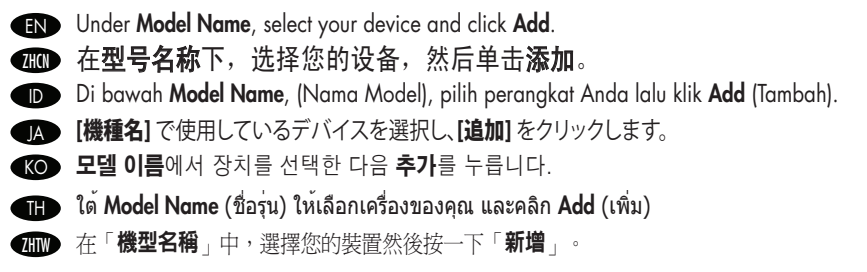

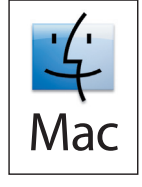

# 34

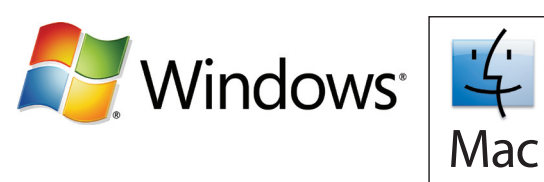

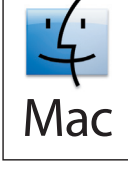

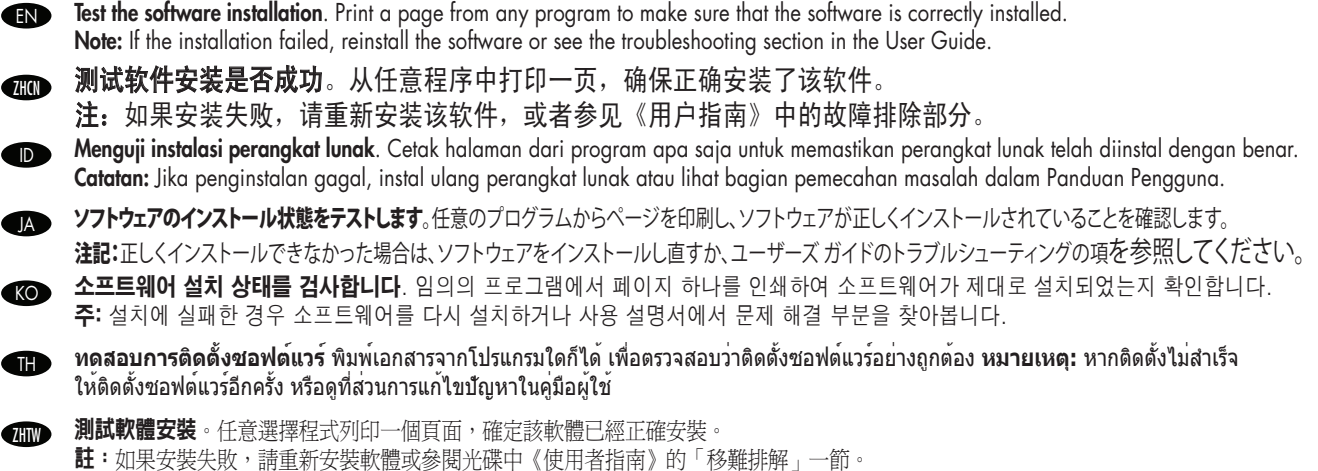

26

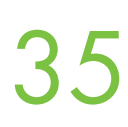

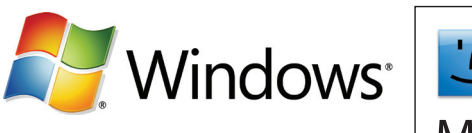

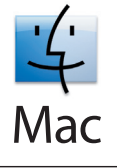

- **IN Use Scan Setup Wizard to set up Send to Folder.** A) Open the embedded Web server by opening a Web browser and typing the product IP address or hostname in the URL window. The IP address can be found on the Configuration Page you printed in Step 23. B) Click the Digital Sending tab. C) In the left column, click Send to Folder. D) On the Send to Folder page, click the Enable Scan Setup Wizard checkbox. E) Click the Apply button. F) Insert the Printing System CD into your computer. G) At the Welcome screen, click Scan Setup Wizard. H) Follow the steps in the setup tool. A network folder connected to your device will be created. You are now ready to scan documents to the folder you created. If you have done this step, you don't have to use the Embedded Web Server to set up folders unless you desire some advanced features.
- ndnn)使用扫描设置向导设置发送到文件夹。A) 打开嵌入式 Web 服务器,方法是:打开 Web 浏览器,然后 在"URL"窗口中键入产品 IP 地址或主机名。可以在步骤 23 中打印的配置页上找到 IP 地址。B) 单击数 字发送标签。C) 在左侧栏中, 单击发送到文件夹。D) 在"发送到文件夹"页中, 单击启用扫描设置向导复 选框。E) 单击应用按钮。F) 将打印系统 CD 插入计算机。G) 在欢迎屏幕上,单击扫描设置向导。H) 按照设 置工具中的步骤进行操作。将创建一个连接到您的设备的网络文件夹。您现在就可以开始将文档扫描到所创 建的文件夹。如果已完成此步骤,则不必使用嵌入式 Web 服务器设置文件夹,除非您希望获得某些高级功 能。
- Gunakan Scan Setup Wizard (Pemandu Pengaturan Pindai) untuk mengatur Send to Folder (Kirim ke Folder). A) Buka server Web tertanam dengan cara membuka browser Web dan ketik alamat IP produk atau hostname dalam jendela URL. Alamat IP dapat ditemukan pada Halaman Konfigurasi yang Anda cetak pada Langkah 23. B) Klik tab Digital Sending (Pengiriman Digital). C) Di kolom kiri, klik Send to Folder (Kirim ke Folder). D) Pada halaman Send to Folder (Kirim ke Folder), klik kotak centang Enable Scan Setup Wizard (Aktifkan Pemandu Pengaturan Pindai). E) Klik tombol Apply (Terapkan). F) Masukkan Printing System CD (CD Sistem Pencetakan) ke komputer. G) Pada layar Pembuka, klik Scan Setup Wizard (Pemandu Pengaturan Pindai). H) Ikuti langkah-langkah dalam alat bantu pengaturan. Folder jaringan yang terhubung ke perangkat Anda akan dibuat. Sekarang Anda sudah siap untuk memindai dokumen ke folder yang Anda buat. Jika sudah melakukan langkah ini, Anda tidak perlu menggunakan Embedded Web Server untuk mengatur folder, kecuali Anda menghendaki beberapa fitur lanjutan. ID
- <u>M</u> スキャンセットアッフ ワイサードを使用して [フォルタに送信]をセットアッフします。A) Web フラウサを開き、製品の IP アドレスまたはホスト 名を URL ウィンドウに入力して、内蔵 Web サーバを開きます。IP アドレスは、手順 23 で印刷した設定ページに記載されています。B) [デジ タル送信] タブをクリックします。C) 左側の列で [フォルダに送信] をクリックします。D) [フォルダに送信] ページで [スキャン セットアップ ウィ ザード] を有効にする チェックボックスをクリックします。E) [適用] ボタンをクリックします。F) 印刷システム CD をコンピュータに挿入しま す。G) 初期画面で [スキャン セットアップ ウィザード] をクリックします。H) セットアップ ツールの手順に従います。デバイスに接続されたネ ットワーク フォルダが作成されます。これで、作成したフォルダに文書をスキャンできます。この手順が終了したら、高度な機能が必要な場 合を除き、内蔵 Web サーバを使用してフォルダをセットアップする必要はありません。
- 스캔 설정 마법사를 사용하여 폴더로 전송을 설정합니다. A) 웹 브라우저를 열고 URL 창에 제품 IP 주소 또는 호스트 이름을 입력하여 내장 웹 서버를 엽니다. 23단계에서 인쇄한 구성 페이지에서 IP 주소를 확인할 수 있습니다. B) 디지털 전송 탭을 누릅니다. C) 왼쪽 열에서 폴더로 전송을 누릅니다. D) 폴더로 전송 페이지에서 스캔 설정 마법사 활성화 확인란을 누릅니다. E) 적용 버튼을 누릅니다. F) 컴퓨터에 인쇄 시스템 CD를 넣습니다. G) 시작 화면에서 스캔 설정 마법사를 누릅니다. H) 설정 도구에 나와 있는 단계를 따릅니다. 사용자의 장치에 연결된 네트워크 폴더가 생성됩니다. 이제 생성된 폴더에서 문서를 스캔할 수 있습니다. 이 단계를 이미 완료한 경우 폴더를 설정하는 데 내장 웹 서버를 사용할 필요가 없습니다. 단, 일부 고급 기능을 사용하려는 경우는 예외입니다. KO

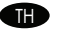

ี ไว้ โซ Scan Setup Wizard (ตัวช่วยดังคาการสแกน) เพื่อดังค่า Send to Folder (ส่งไปยังโฟลเดอร์) A) เปิดเว็บเซิรฟเวอร์ในตัว โดยเปิดเว็บเบราเซอร์และป้อน IP แอดเดรสหรือชื่อโฮสต์ของเครื่องพิมพ์ ในหน้าต่าง URL สามารถดู IP แอดเดรสได้จากหน้าการกำหนดค่าที่คุณ พิมพ์ออกมาในขั้นตอน 23 B) คลิกแท็บ Digital Sending (การส่งแบบดิจิตอล) C) ที่คอลัมน์ทางซ้าย คลิก Send to Folder (ส่งไปยังโฟลเดอร์) D) ที่หน้า Send to Folder (ส่งไปยังโฟลเดอร์) คลิกกล่องกาเครื่องหมาย Enable Scan Setup Wizard (เปิดใช้งานตัวช่วยตั้งค่าการสแกน) E) คลิกปุ่ม Apply (ใช้) F) ใส่แผ่นซีดีระบบการพิมพ์ลงในคอมพิวเตอร์ G) ที่หน้าจอต้อนรับ คลิก Scan Setup Wizard (ตัวช่วยตั้งค่าการสแกน) H) ทำตามขั้นตอนต่างๆ ในเครื่องมือติดตั้ง โฟลเดอร์เครือข่ายที่เชื่อมต่อกับเครื่องพิมพ์จะถูกสร้างขึ้น ขณะนี้คุณพร้อมที่จะสแกนเอกสารไปยัง โฟลเดอร์ที่คุณสร้างขึ้นแล้ว เมื่อคุณเสร็จสิ้นขั้นตอนนี้แล้ว คุณไม่ต้องใช้เว็บเซิร์ฟเวอร์ในตัวสำหรับตั้งค่าโฟลเดอร์ เว้นแต่คุณจะต้องการคุณสมบัต ิขั้นสูงบางอย่าง

孤D 使用掃描設定精靈,設定傳送全貸料夾。A) 開啓 Web 瀏覽器,鍵入產品 IP 位址或在 URL 視窗輸入主機名稱,以開啓內嵌的 Web 瀏 **覽器。您可在步驟 23 列印出的組態頁上找到 IP 位址。B) 請按一下「數位傳送**」標籤。C) 在左欄中,按一下「**傳送至資料夾**」。D) 在 「傳送至資料夾貞面」,按一下「**啓用掃描設定精靈**」核取方塊。E) 按一下「**套用**」按鈕。F) 將印表機系統光碟插入您的電腦。G) 在 歡迎畫面上,按一下「**掃描設定精靈**」。**H)** 依照設定工具中的步驟進行操作。將建立一個連結至您裝置的網路資料夾。您現在可以開 始掃描文件至您建立的資料夾。若已經完成這個步驟,您不需使用內嵌 Web 伺服器設定資料夾,除非您希望使用部分進階的功能。

EN Set up the embedded digital send features 设置嵌入式数字发送功能 Mengatur fitur pengiriman digital tertanam ID

内蔵デジタル送信のセットアップ

KO 내장 디지털 전송 기능 설정

● ตั้งค่าคุณสมบัติการส่งแบบดิจิตอลในตัว

設定嵌入式數位傳送功能

36

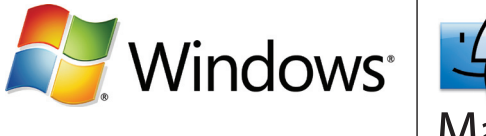

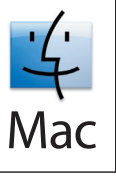

**EN** Set up Send to Folder. A) To set up a Shared folder on your computer or network drive, right click on the folder you would like to share. Click **Sharing and Security...** and follow the instructions there. **B**) Open the embedded Web server by opening a Web browser and typing the product IP address or hostname in the URL window. The IP address can be found on the Configuration Page you printed in Step 23. C) Click the Digital Sending tab. D) In the left column, click Send to Folder. E) Click the Enable Send to Folder checkbox. F) In the Predefined Folder area, click Add and select the Shared folder. G) Click OK. H) In the Folder Path field, enter \\MyComputerName\SharedFolderName. (To find your computer name, right click My Computer in the Windows Start menu and click Properties. Click the Computer Name tab. Copy the full computer name. Your domain name, which will be used in the next step, can also be found here.) I) In the Access Credentials list box, select Use Public Credentials. Enter your Windows domain, user name, and password. J Click Test Folder Access and then click the Apply button.

**亚D 设置发送到文件夹**。A) 要在您的计算机或网络驱动器上设置共享文件夹,请右击要共享的文件夹。单击**共**享 和安全…, 然后按照其中的说明进行操作。B) 打开嵌入式 Web 服务器, 方法是: 打开 Web 浏览器, 然后 在"URL"窗口中键入产品 IP 地址或主机名。可以在步骤 23 中打印的配置页上找到 IP 地址。C) 单击 "数 字发送"标签。D) 在左侧栏中, 单击发送到文件夹。E) 单击启用发送到文件夹复选框。F) 在预定义文件夹区 域中,单击添加并选择共享文件夹。G 单击确定。H 在文件夹路径字段中,输入\\MyComputerName\ SharedFolderName。(要查找计算机名称,请在 Windows 的"开始"菜单中右击我的电脑,然后单击"属 性"。单击"计算机名称"标签。复制完整计算机名称。也可以在此处找到下一步中将使用的域名。)I**I** 在**访** 问证书列表框中,选择使用公共证书。键入 Windows 域、用户名和密码。J) 单击测试文件夹访问,然后单 击应用按钮。

Mengatur Send to Folder (Kirim ke Folder). A) Untuk mengatur folder Shared (Dibagi-pakai) pada komputer atau drive jaringan, klik kanan folder yang ingin Anda bagi-pakai.Klik Sharing and Security... (Berbagi-pakai dan Keamanan), kemudian ikuti petunjuk yang ada di sana. B) Buka server Web tertanam dengan cara membuka browser Web dan ketik alamat IP produk atau hostname dalam jendela URL. Alamat IP dapat ditemukan pada Halaman Konfigurasi yang Anda cetak pada Langkah 23. C) Klik tab Digital Sending (Pengiriman Digital). D) Di kolom kiri, klik Send to Folder (Kirim ke Folder). E) Klik kotak centang Enable Send to Folder (Aktifkan Kirim ke Folder). F) Di bagian Predefined Folder (Folder Pradefinisi), klik Add (Tambah), lalu pilih folder Shared (Dibagi-pakai). G) Klik OK. H) Di field Folder Path (Jalur Folder), masukkan \\MyComputerName\SharedFolderName. (Untuk menemukan nama komputer Anda, klik kanan My Computer dalam menu Start Windows kemudian klik Properties. Klik tab Computer Name (Nama Komputer). Salin nama komputer yang lengkap. Nama domain Anda, yang akan digunakan dalam langkah berikutnya, juga dapat ditemukan di sini.) I) Dalam kotak daftar Access Credentials (Akses Kredensial), pilih Use Public Credentials (Gunakan Kredensial Publik). Masukkan domain Windows, nama pengguna dan sandi Anda. J) Klik Test Folder Access (Uji Akses Folder), kemudian klik tombol Apply (Terapkan). ID

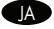

**』》 [フォルタに送信]をセットバッフします。A)** コンヒュータまたはネットリーク ドライフ ぐ共有ノオルタをセットバッノするには、共有するノオ ルダを右クリックします。**「共有とセキュリティ...]** をクリックし、表示される手順に従います。B) Web ブラウザを開き、製品の IP アドレスまた はホスト名を URL ウィンドウに入力して、内蔵 Web サーバを開きます。IP アドレスは、手順 23 で印刷した設定ページに記載されていま す。C) [デジタル送信] タブをクリックします。D) 左側の列で [フォルダに送信] をクリックします。E) 左側の列で [フォルダへの送信の有効化] チェックボックスをクリックします。F) [事前定義のフォルダ] 領域で [追加] をクリックし、共有フォルダを選択します。G) [OK] をクリックしま す。**H) [フォルダ パス]** フィールドに「\\MyComputerName\SharedFolderName」と入力します (コンピュータ名を見つけるには、Windows の [スタート] メニューで [マイコンピュータ] を右クリックし、[プロパティ] をクリックします。[コンピュータ名] タブをクリックします。フル コ ンピュータ名をコピーします。次の手順で使用するドメイン名もここに記載されています)。I) [アクセス承認情報] リスト ボックスで [公開 認証情報を使用] を選択します。Windows ドメイン、ユーザー名、およびパスワードを入力します。J) [フォルダアクセスのテスト] をクリック し、[適用] ボタンをクリックします。

- KOD **폴더로 전종을 설정합니다. A)** 컴퓨터 또는 네트워크 드라이브에서 공유 폴더를 설성하려면 공유할 폴더에서 마우스 오른쪽 l 버튼을 누릅니다.공유 및 보안…을 누른 다음 해당 지침을 따릅니다. B) 웹 브라우저를 열고 URL 창에 제품 IP 주소 또는 호스트 이름을 입력하여 내장 웹 서버를 엽니다. 23단계에서 인쇄한 구성 페이지에서 IP 주소를 확인할 수 있습니다. C) 디지털 전송 탭을 누릅니다. D) 왼쪽 열에서 **폴더로 전송**을 누릅니다. E) **폴더로 전송 활성화** 확인란을 누릅니다. F) 미리 지정한 폴더 영역에서 추가를 누른 다음 공유 폴더를 선택합니다. G) 확인을 누릅니다. H) 폴더 경로 필드에 \\MyComputerName\SharedFolderName 을 입력합니다. (컴퓨터 이름을 찾으려면 Windows 시작 메뉴의 내 컴퓨터에서 마우스 오른쪽 버튼을 누른 다음 속성을 누릅니다. 컴퓨터 이름 탭을 누릅니다. 전체 컴퓨터 이름을 복사합니다. 다음 단계에서 사용할 도메인 이름도 여기에서 확인할 수 있습니다.) I) 이용 권한 인증서 목록 상자에서 공용 인증서 이용을 선택합니다. Windows 도메인, 사용자 이름 및 암호를 입력합니다. J) 폴더 이용 권한 테스트를 누른 다음 적용 버튼을 누릅니다.
- **ตั้งค่า** Send to Folder (**ส่งไปยังโฟลเดอร์**) A) ถ้าต้องการตั้งค่าโฟลเดอร์ที่ใช้งานร่วมกันในคอมพิวเตอร์หรือไดรฟ์เครือข่ายของคุณ ให้คลิก ขวาที่โฟลเดอร์ที่คุณต้องการใช้งานร่วมกันคลิก Sharing and Security… (การใช้งานร่วมกันและความปลอดภัย...) และทำตามขั้นตอนต่างๆ B) เปิดเว็บเซิร์ฟเวอร์ในตัว โดยเปิดเว็บเบราเซอร์และป้อน IP แอดเดรสหรือชื่อโฮสต์ของเครื่องพิมพ์ในหน้าต่าง URL สามารถดู IP แอดเดรสได้ จากหน้าการกำหนดค่าที่คุณพิมพ์ออกมาในขั้นตอน 23 C) คลิกแท็บ Digital Sending (การส่งแบบดิจิตอล) D) ที่คอลัมน์ทางซ้าย คลิก Send to Folder (ส่งไปยังโฟลเดอร์) E) คลิกกล่องกาเครื่องหมาย Enable Send to Folder (เปิดใช้งานส่งไปยังโฟลเดอร์) F) ในส่วน Predefined Folder (โฟลเดอร์ที่กำหนดไว้ล่วงหน้า) คลิก A**dd** (เพิ่ม) และเลือกโฟลเดอร์ที่ใช้งานร่วมกัน G) คลิก OK H) ในฟิลด์ Folder Path (พาธโฟลเดอร์) ป้อน \\MyComputerName\SharedFolderName (ถ้าต้องการค้นหาชื่อคอมพิวเตอร์ ให้คลิกขวาที่ My Computer (คอมพิวเตอร์ของฉัน) ในเมนู Start (เริ่ม) ของ Windows แล้วคลิก Properties (คุณสมบัติ) คลิกแท็บ Computer Name (ชื่อคอมพิวเตอร์) คัดลอกชื่อเต็มของคอมพิวเตอร์ ี่ ชื่อโดเมนของคุณซึ่งจะใช้ในขั้นตอนถัดไปก็สามารถดได<sup>้</sup>จากที่นี่) I) ในกล่องรายการ **Access Credentials** (เข้าถึงข้อมูล)เลือก Use Public Credentials (ใช้ข้อมูลสาธารณะ) ป้อนโดเมน Windows, ชื่อผู้ใช้ และรหัสผ่านของคุณ J) คลิก Test Folder Access (ทดสอบการเข้าถึงโฟลเดอร์) และคลิกปุ่ม Apply (ใช้) TH
- 78DD 設定傳送至資料夾。A) 若要在您的電腦或網路裝置中設定分享資料夾,請按一下您想分享的資料夾。按一下「共用和安全性…」,並 依照以下步驟進行操作。B) 開啓 Web 瀏覽器,鍵入產品 IP 位址或在 URL 視窗輸入主機名稱,以開啓內嵌的 Web 瀏覽器。您可在步驟 23 列印出的組態頁上找到 IP 位址。C) 請按一下「數位傳送」標籤。D) 在左欄中,按一下「傳送至資料夾」。E) 按一下「啓用傳送至 資料夾」核取方塊。F) 在「預先定義的資料夾」區域,按一下「新増」並選取共用的資料夾。G) 按一下「確定」。H) 在「資料夾路 徑,欄位,輸入 \\MyComputerName \SharedFolderName。(若要找到您電腦的名稱,請在 Windows 的開始功能表用滑鼠右鍵按-下「**我的電腦**」,然後選擇「內容」。按一下「電腦名稱」標籤。複製完整的電腦名稱。您在下一步會使用到的網域名稱也在此處。) I) 在「存取憑證」清單方塊中,選擇「使用公用憑證」。輸入您的 Windows 網域、使用者名稱與密碼。J) 按一下「測試資料夾存取」, 然後按一下「套用」按鈕。

JA

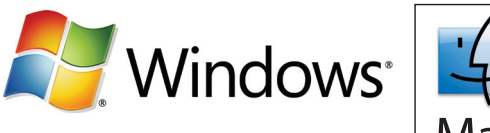

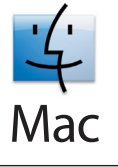

**EN Set up E-mail Settings. A)** Open the embedded Web server by opening a Web browser and typing the product IP address or hostname in the URL window. The IP address can be found on the Configuration Page you printed in Step 23. B) Click the Digital Sending tab and complete the information under General Settings: name, e-mail address, phone number, and location. C) Click OK. D) On the left navigation menu, select Send to E-mail. E) To find the SMTP Gateway, click the Find Gateways button. If a gateway is found, select it and click OK. Note: If no gateway is located, or if more than one is located, contact your network administrator or Internet service provider (ISP) to obtain the gateway information, and determine if you need to enter an account name and password for SMTP authentication. F) Type in the default 'From' e-mail address and display name. G) Click the Apply button.

1110 设置电子邮件设置。A) 打开嵌入式 Web 服务器,方法是:打开 Web 浏览器,然后在"URL"窗口中键入 产品 IP 地址或主机名。可以在步骤 23 中打印的配置页上找到 IP 地址。B) 单击 "数字发送"标签, 然后 在常规设置下填写以下信息:名称、电子邮件地址、电话号码和位置。C) 单击确定。D) 在左侧的导航菜单 中,选择发送到电子邮件。E) 要查找 SMTP 网关,请单击查找网关按钮。如果找到网关,请将其选定,然后 单击确定。注: 如果未找到网关或找到多个网关,请与您的网络管理员或 Internet 服务提供商 (ISP) 联系, 以获得网关信息并确认是否需要输入帐户名称和密码以进行 SMTP 验证。F) 键入默认"发件人"电子邮件地 址和显示名称。G) 单击应用按钮。

Menyiapkan Pengaturan E-mail. A) Buka server Web tertanam dengan cara membuka browser Web dan ketik alamat IP produk atau hostname dalam jendela URL. Alamat IP dapat ditemukan pada Halaman Konfigurasi yang Anda cetak pada Langkah 23. B) Klik tab Digital Sending (Pengiriman Digital) dan selesaikan mengisi informasi di bawah General Settings (Pengaturan Umum): nama, alamat e-mail, nomor telepon, dan lokasi. C) Klik OK. D) Pada menu navigasi kiri, pilih Send to E-mail (Kirim ke E-mail). E) Untuk menemukan SMTP Gateway, klik tombol Find Gateways (Temukan Gateway). Jika gateway ditemukan, pilih dan klik OK. Catatan: Jika tidak ada gateway yang ditemukan, atau jika lebih dari satu yang ditemukan, hubungi administrator jaringan Anda atau penyedia layanan Internet (ISP) untuk mendapatkan informasi gateway, dan untuk menentukan apakah Anda perlu memasukkan nama account dan sandi untuk otentikasi SMTP. F) Ketikkan dalam 'From' standar alamat e-mail dan nama tampilan. G) Klik tombol Apply (Terapkan).  $\mathbb{D}$ 

電子メール設定をセットアップします。A) Web ブラウザを開き、製品の IP アドレスまたはホスト名を URL ウィンドウに入力して、内蔵 Web サーバを開きます。IP アドレスは、手順 23 で印刷した設定ページに記載されています。B) [デジタル送信] タブをクリックし、[一般設定:] に 名前、電子メール アドレス、電話番号、場所を入力します。C) [OK] をクリックします。D) 左側のナビゲーション メニューで [電子メール送 信] を選択します。E) SMTP ゲートウェイを検出するには、[ゲートウェイの検出] ボタンをクリックします。ゲートウェイが検出されたら、それ を選択し、**[OK]** をクリックします。**注記:**ゲートウェイが検出されなかったり、複数検出されたりした場合は、ネットワーク管理者またはイン ターネット サービス プロバイダ (ISP) に連絡してゲートウェイ情報を取得し、SMTP 認証を受けるために、アカウント名とパスワードを入力 する必要があるかどうかを確認してください。F) デフォルト「送信者」の電子メール アドレスと表示名を入力します。G) [適用] ボタンをクリ ックします。

전자우편 설정을 설정합니다. A) 웹 브라우저를 열고 URL 창에 제품 IP 주소 또는 호스트 이름을 입력하여 내장 웹 서버를 엽니다. 23단계에서 인쇄한 구성 페이지에서 IP 주소를 확인할 수 있습니다. B) 디지털 전송 탭을 눌러 일반 설정의 이름, 전자우편 주소, 전화 번호 및 위치 관련 정보를 입력합니다. C) 확인을 누릅니다. D) 왼쪽 탐색 메뉴에서 전자우편으로 전송을 선택합니다. E) SMTP 게이트웨이를 찾으려면 게이트웨이 검색 버튼을 누릅니다. 게이트웨이를 찾으면 선택한 후 확인을 누릅니다. 주: 게이트웨이를 찾을 수 없거나 게이트웨이가 하나 이상 있을 경우 네트워크 관리자나 ISP 업체에 문의하여 게이트웨이 관련 정보를 제공받고 SMTP 인증을 위해 계정 이름과 암호를 입력해야 하는지 확인합니다. F) 기본 '보내는 사람' 전자우편 주소 및 표시 이름을 입력합니다. G) 적용 버튼을 누릅니다. KO

**ติดตั้ง E-mail Settings**(การตั้งค่าอีเมล) A) เปิดเว็บเซิร์ฟเวอร์ในตัว โดยเปิดเว็บเบราเซอร์และป้อน IP แอดเดรสหรือชื่อโฮสต์ของ เครื่องพิมพ์ในหน้าต่าง URL สามารถดู IP แอดเดรสได้จากหน้าการกำหนดค่าที่คุณพิมพ์ออกมาในขั้นตอน 23 B) คลิกแท็บ Digital Sending (การส่งแบบดิจิตอล) และกรอกข้อมูลใน General Settings **(**การตั้งค่าทั่วไป**):** ชื่อ, อีเมลแอดเดรส, หมายเลขโทรศัพท์ และตำแหน่ง C) คลิก OK D) บนเมนูนำทางด้านซ้าย เลือก Send to E-mail (ส่งอีเมล) E) ถ้าต้องการค้นหาเกตเวย์ SMTP คลิกปุ่ม Find Gateways (ค้นหาเกตเวย์) เมื่อพบเกตเวย์ ให้เลือกเกตเวย์ แล้วคลิก OK **หมายเหตุ:** หากไม่พบเกตเวย์ หรือพบมากกว่าหนึ่งเกตเวย์ ให้ติดต่อผู้ดูแลระบบเครือข่ายหรือ ผู้ให้บริการอินเทอร์เน็ต (ISP) ของคุณเพื่อขอข้อมูลเกตเวย์ และตรวจสอบว่าคุณต้องป้อนชื่อแอคเคาท์และรหัสผ่านของการตรวจสอบ SMTP F) ป้อนอีเมลแอดเดรสและชื่อที่แสดงเริ่มต้นใน 'From' (จาก) G) คลิกปุ่ม Apply (ใช้) TH

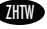

ππα 電子郵件設定:A) 開啓 Web 瀏覽器,輸人產品 IP 位址或在 URL 視窗輸人主機名稱,以開啓內嵌的 Web 瀏覽器。您可在步驟 23 列印 出的組態頁上找到 IP 位址。B) 請按一下「數位傳送」標籤,並完整填寫「一般設定: 」中的資訊。名稱、電子郵件地址、電話號碼及 位置。C) 按一下「確定」。D) 在左側導覽功能表上,選擇「傳送電子郵件」。E) 要尋找 SMTP 閘道,請按一下「尋找閘道」按鈕。如 果找到閘道,請選擇閘道,然後按一下「**確定」。註:**如果找不到閘道,或者如果找到多個閘道,請與網路管理員或網際網路服務提 供者 (ISP) 聯絡以取得閘道資訊,並判斷您是否需要輸入供 SMTP 驗證使用的帳戶名稱與密碼。F) 輸入預設「寄件者」電子郵件地址與 顯示名稱。G) 按一下「套用」按鈕。

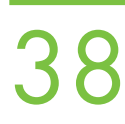

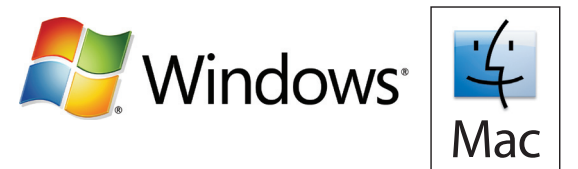

EN Register your device. Register at http://www.register.hp.com. This is the quickest and easiest way for you to register to receive the following information: technical support updates, enhanced support options, ideas for and ways to use your new HP device, and news about emerging technologies.

面D 注册设备。请在 http://www.register.hp.com 中进行注册。这是注册以接收以下信息的最简便快捷的方法: 技术支持更新、增强支持选项、使用新 HP 设备的说明和方法以及有关新出现技术的新闻。

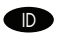

**ID Daftarkan Perangkat** A**nda**. Daftarkan di http://www.register.hp.com. Ini adalah cara tercepat dan termudah bagi Anda untuk mendaftarkan dan menerima informasi berikut: update dukungan teknis, opsi dukungan tambahan, ide untuk cara menggunakan perangkat HP Anda, dan berita tentang kemunculan teknologi baru.

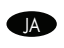

デバイスを登録します。http://www.register.hp.com で登録します。これは、テクニカル サポートのアップデート、サポート オプションの強 化、新しい HP デバイスの使用方法、最新技術情報などを受け取るための最も迅速かつ簡単な方法です。

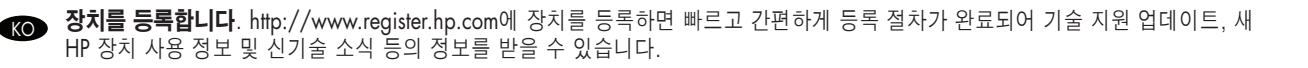

**ลงทะเบียนเครื่องพิมพ์** ลงทะเบียนที่ http://www.register.hp.com ซึ่งเป็นวิธีที่เร็วและสะดวกที่สุดสำหรับคุณในการลงทะเบียน ้รับข้อมูลต่อไปนี้ ข้อมูลสนับสนุนล่าสุดทางด้านเทคนิค ตัวเลือกการสนับสนุนเพิ่มเติม แนวคิดสำหรับวิธีการใช้เครื่องพิมพ์ HP ของคุณ และข่าวสารเกี่ยวกับเทคโนโลยีใหม่ TH

π∏ 】 註冊装置。請至 http://www.register.hp.com 進行註冊。這是最迅速的註冊途徑,也是最快獲得下列資訊的方式:技術支援更新、增 強的支援選項、使用新 HP 裝置的構想與使用方式,以及有關新興科技的新聞。

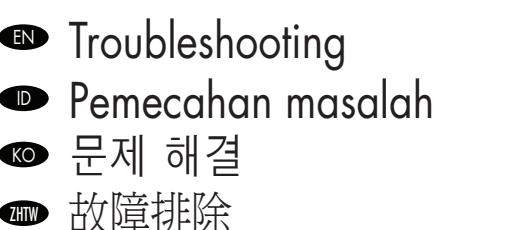

ZHTW

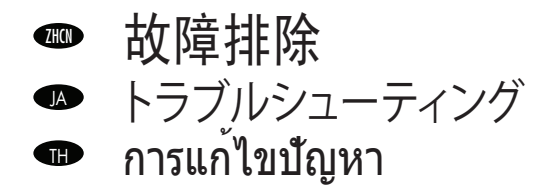

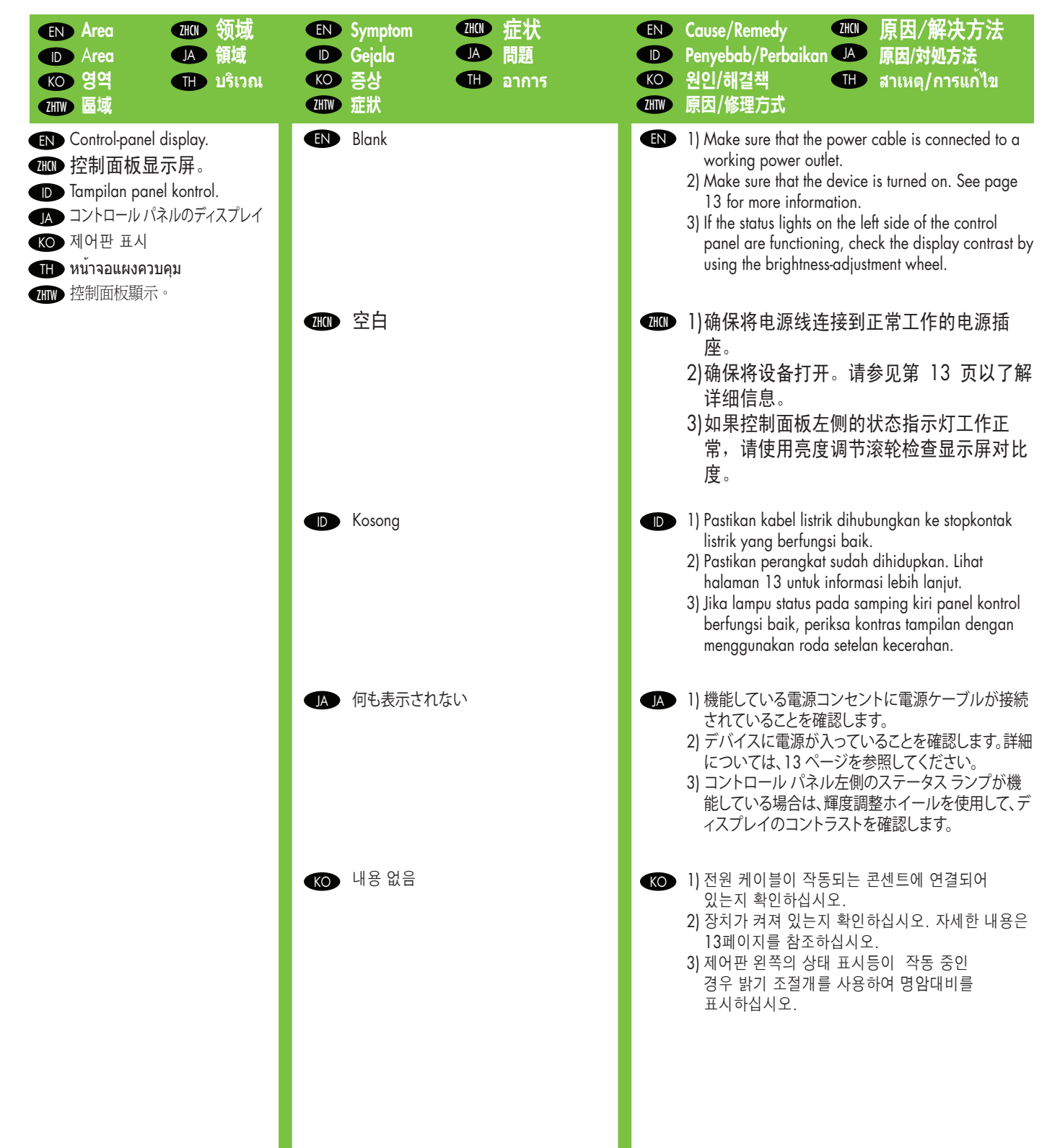

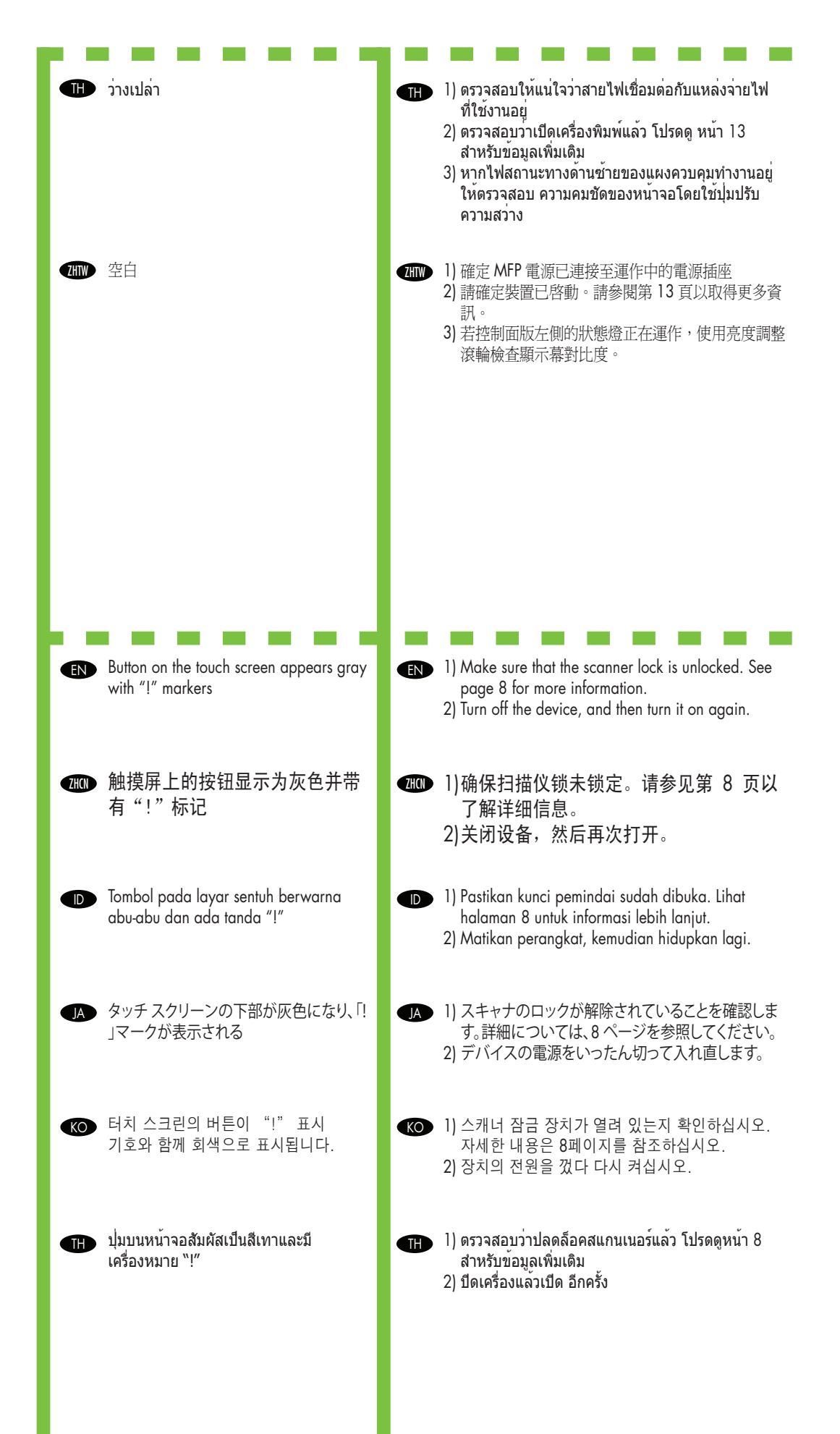

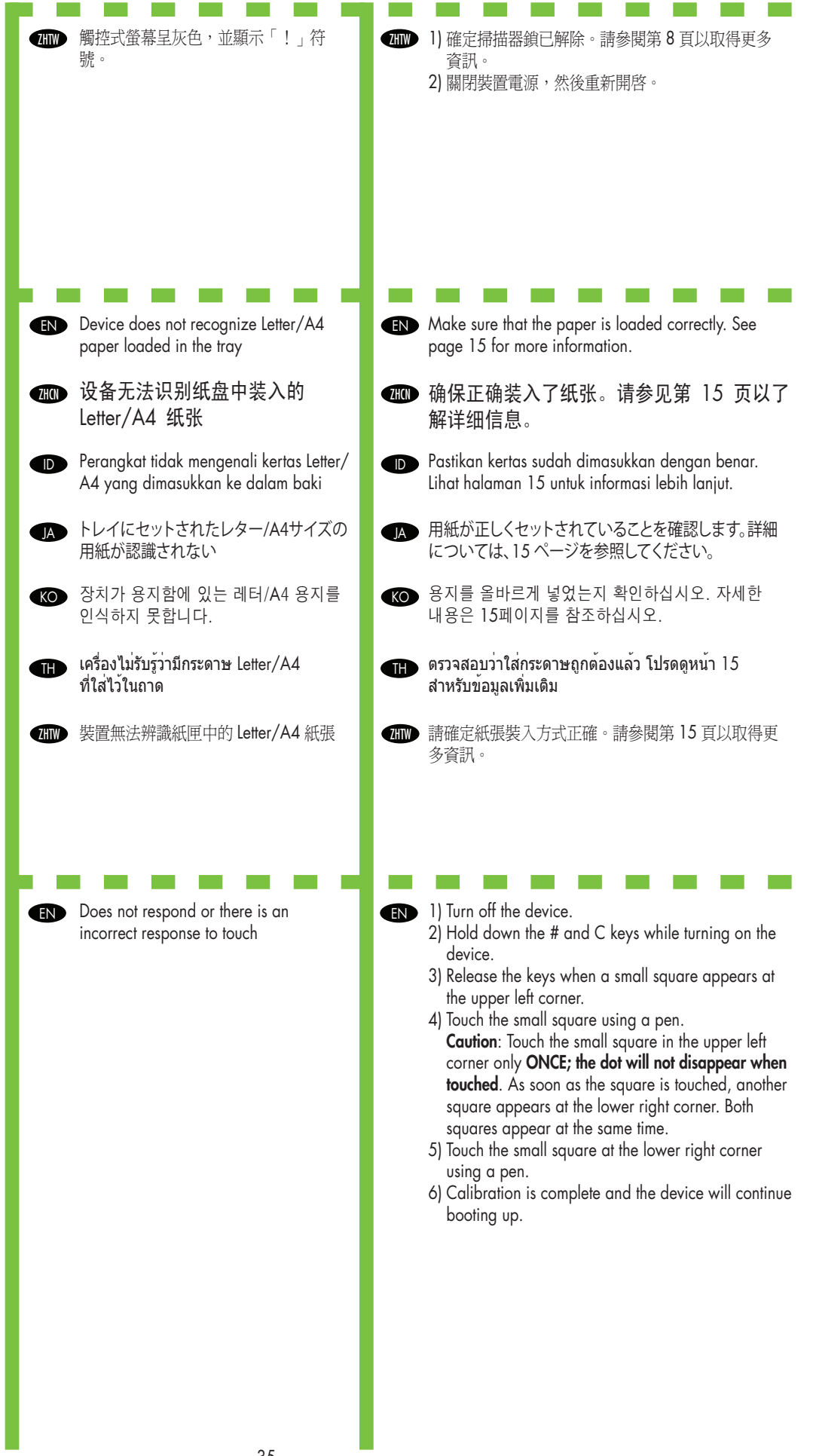

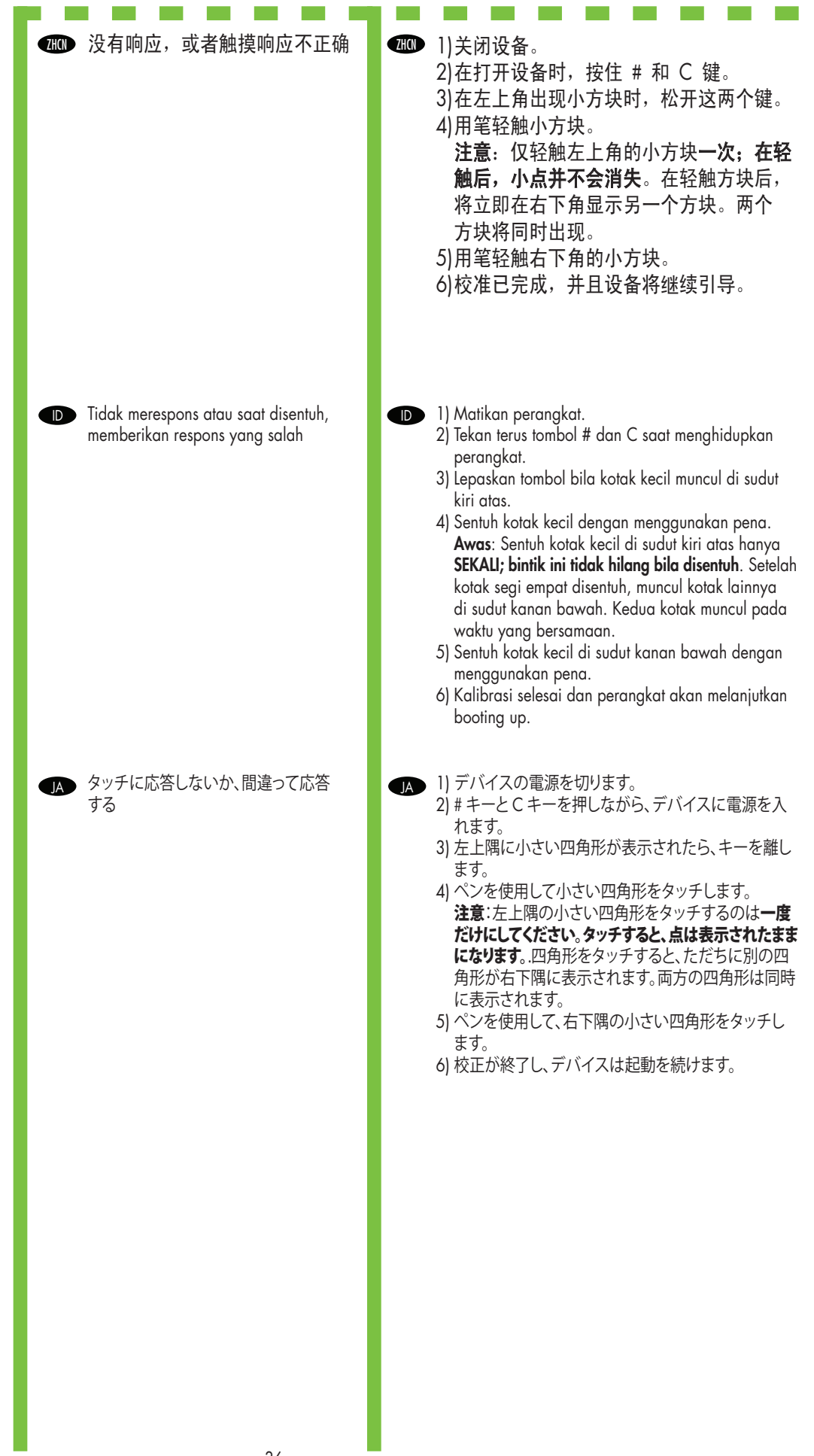

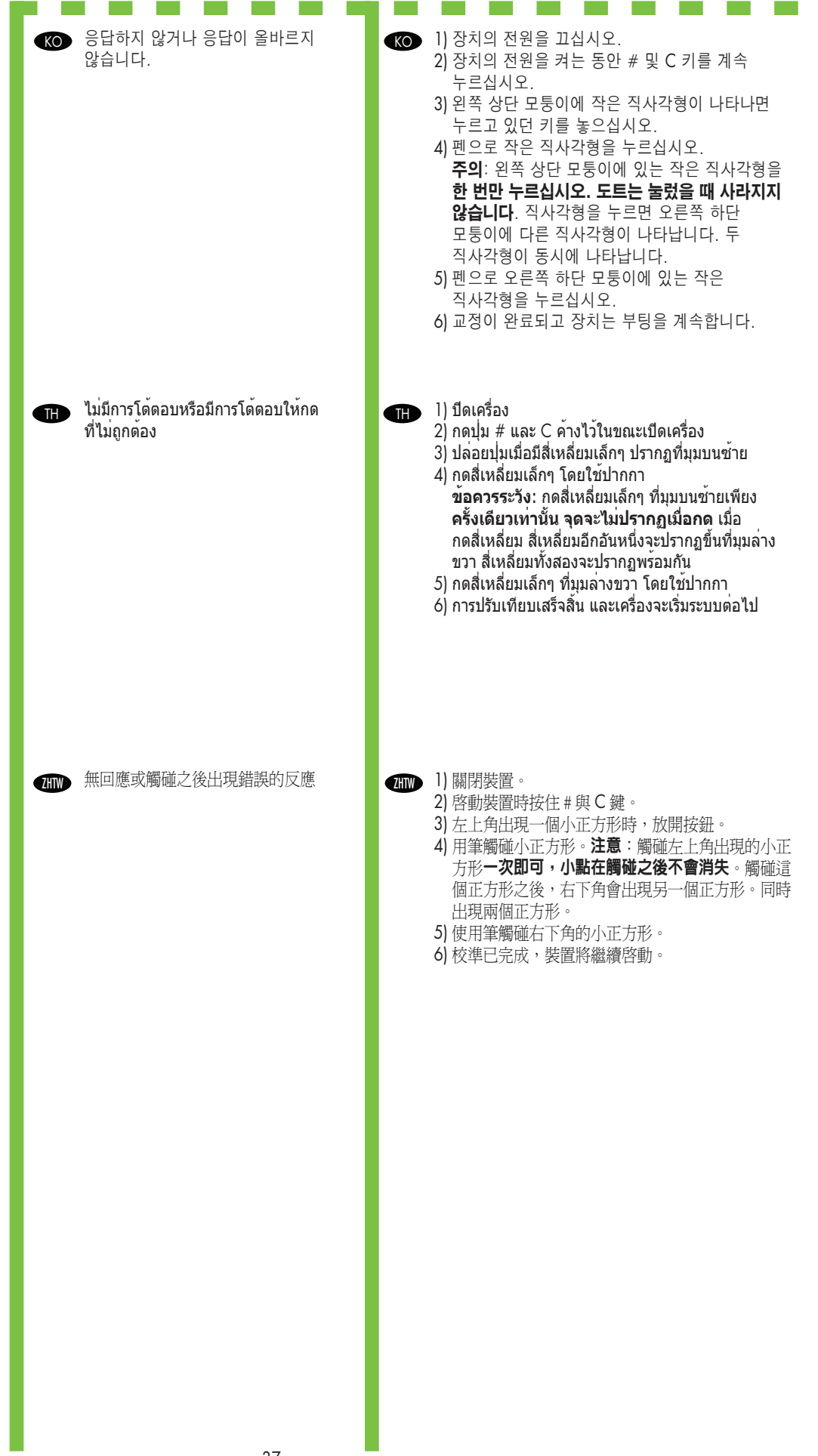

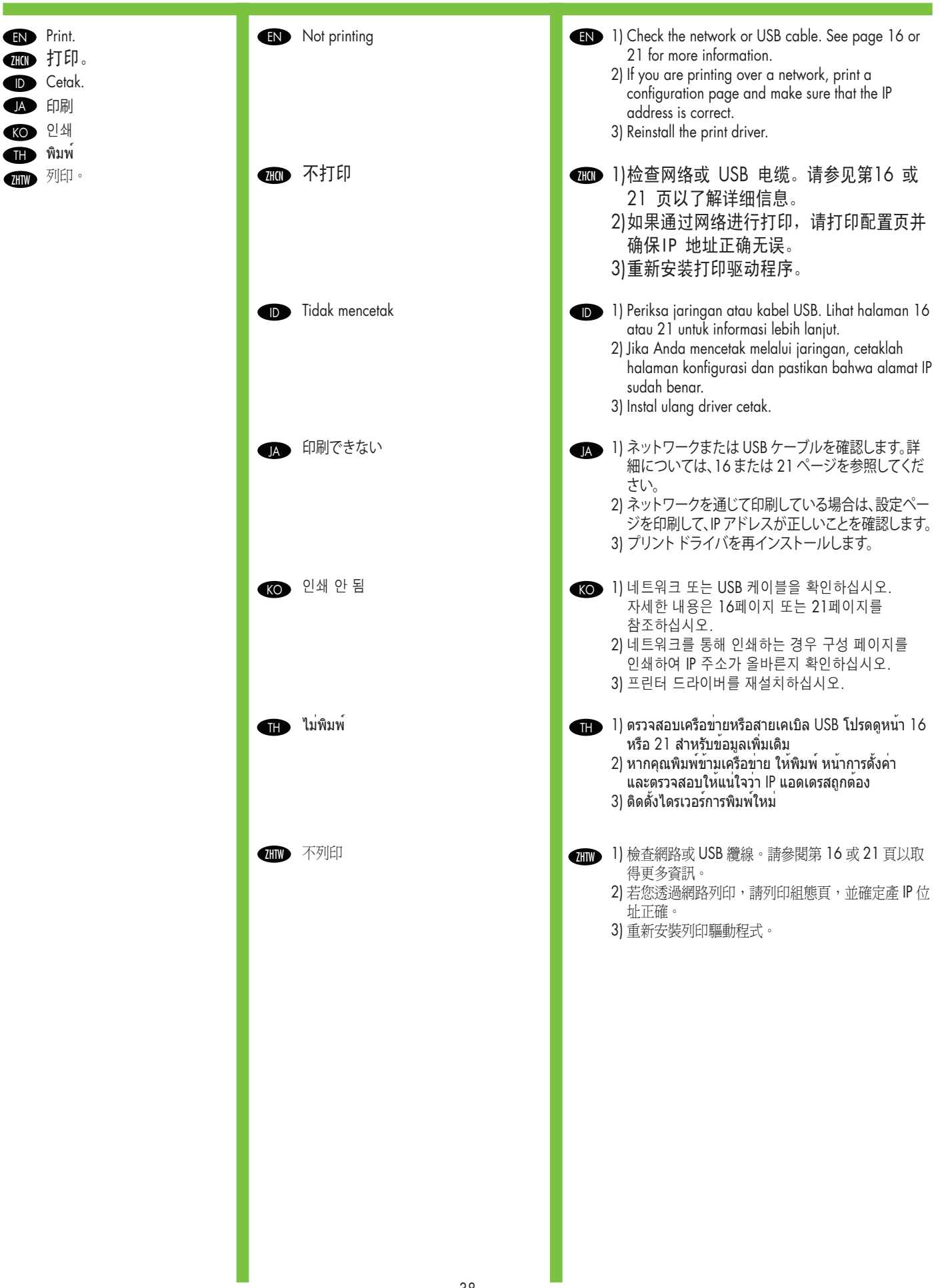

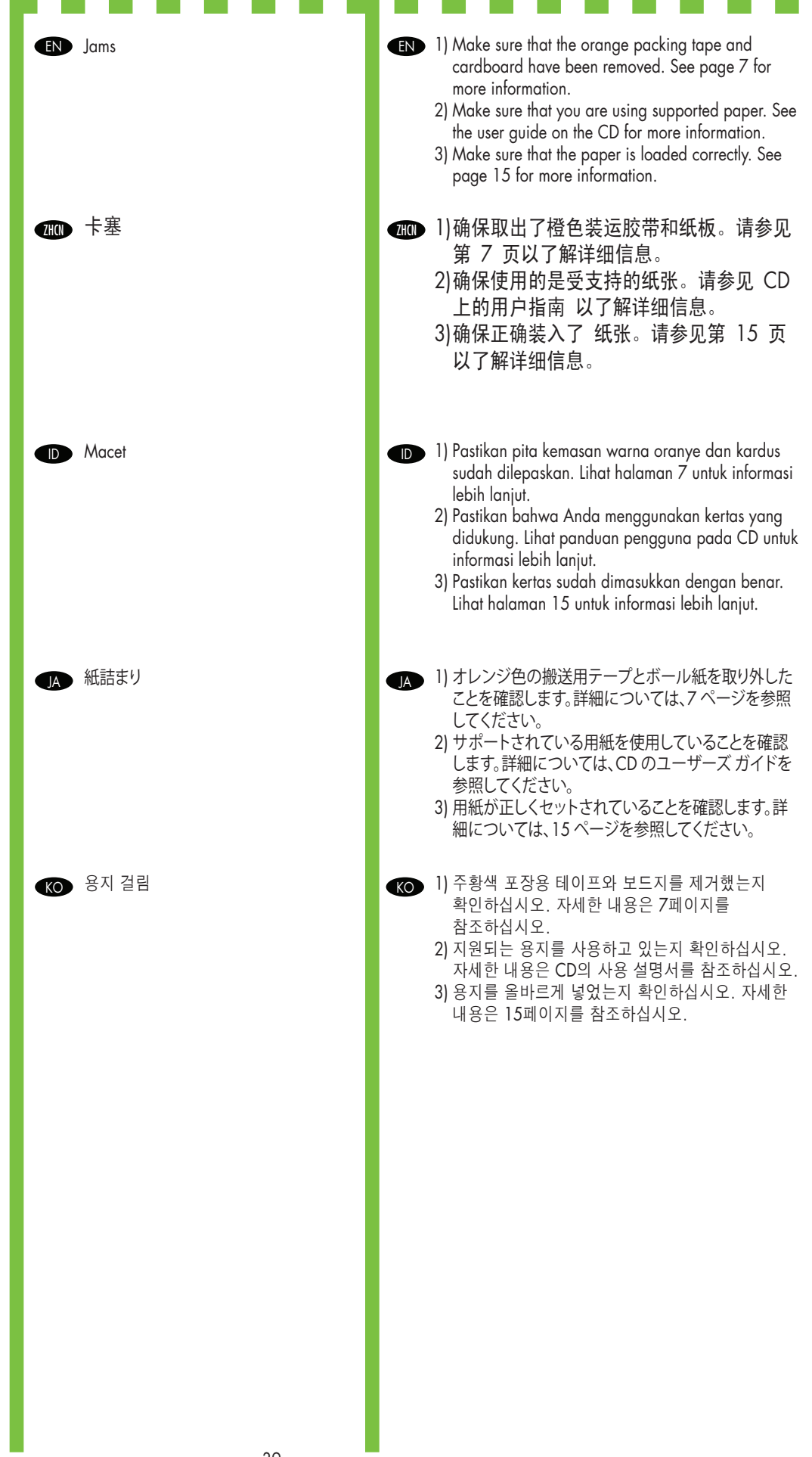

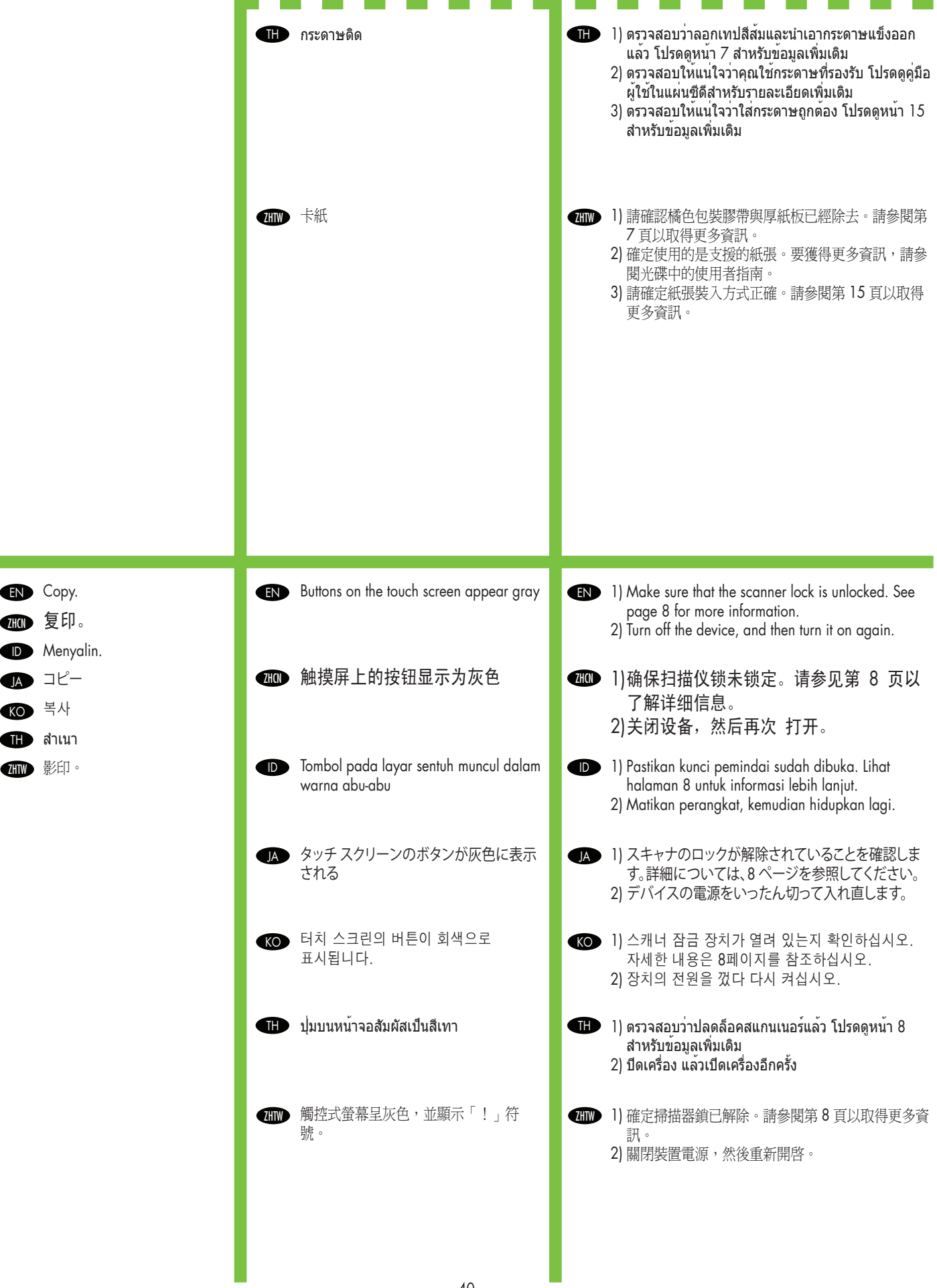

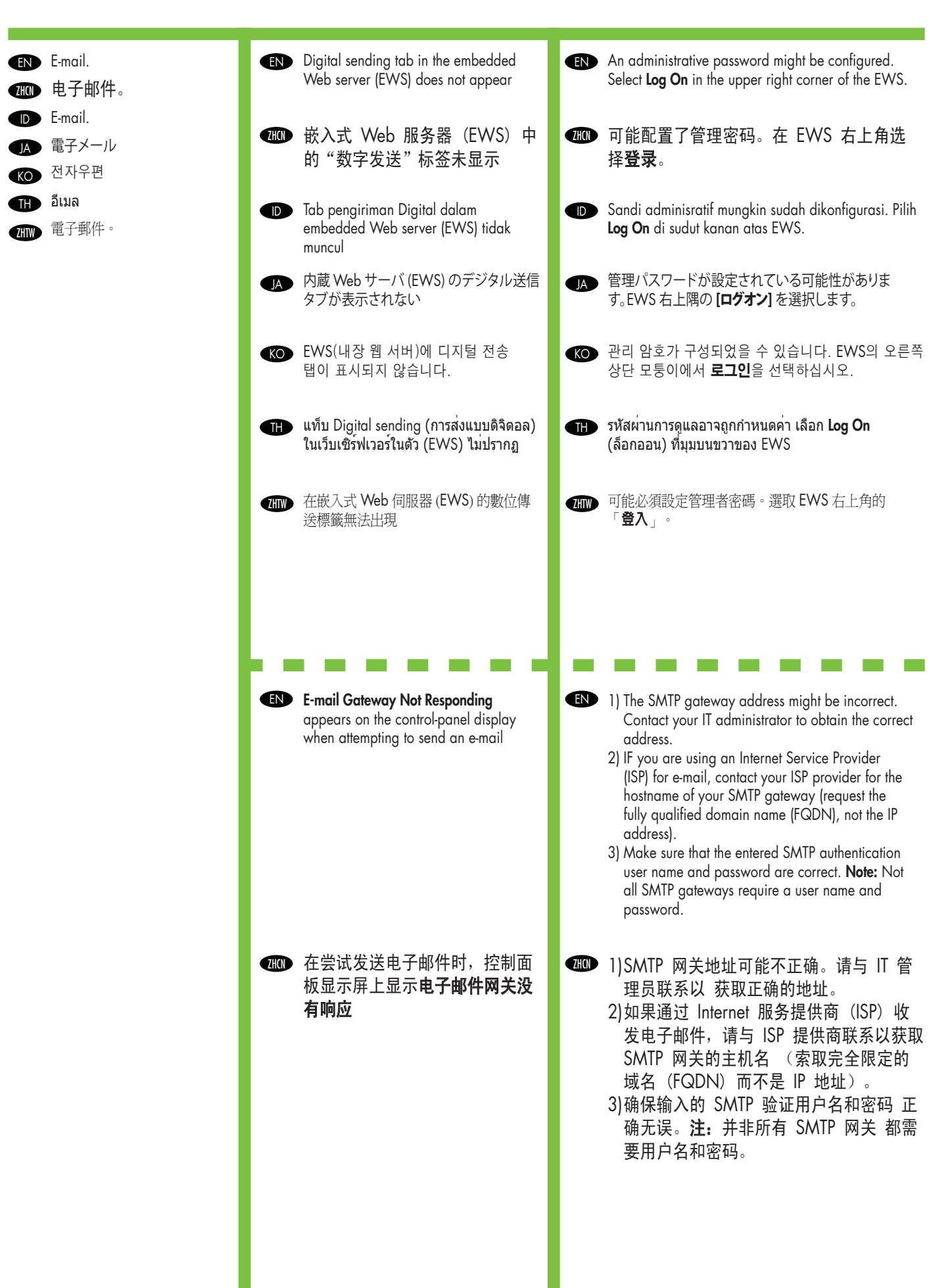

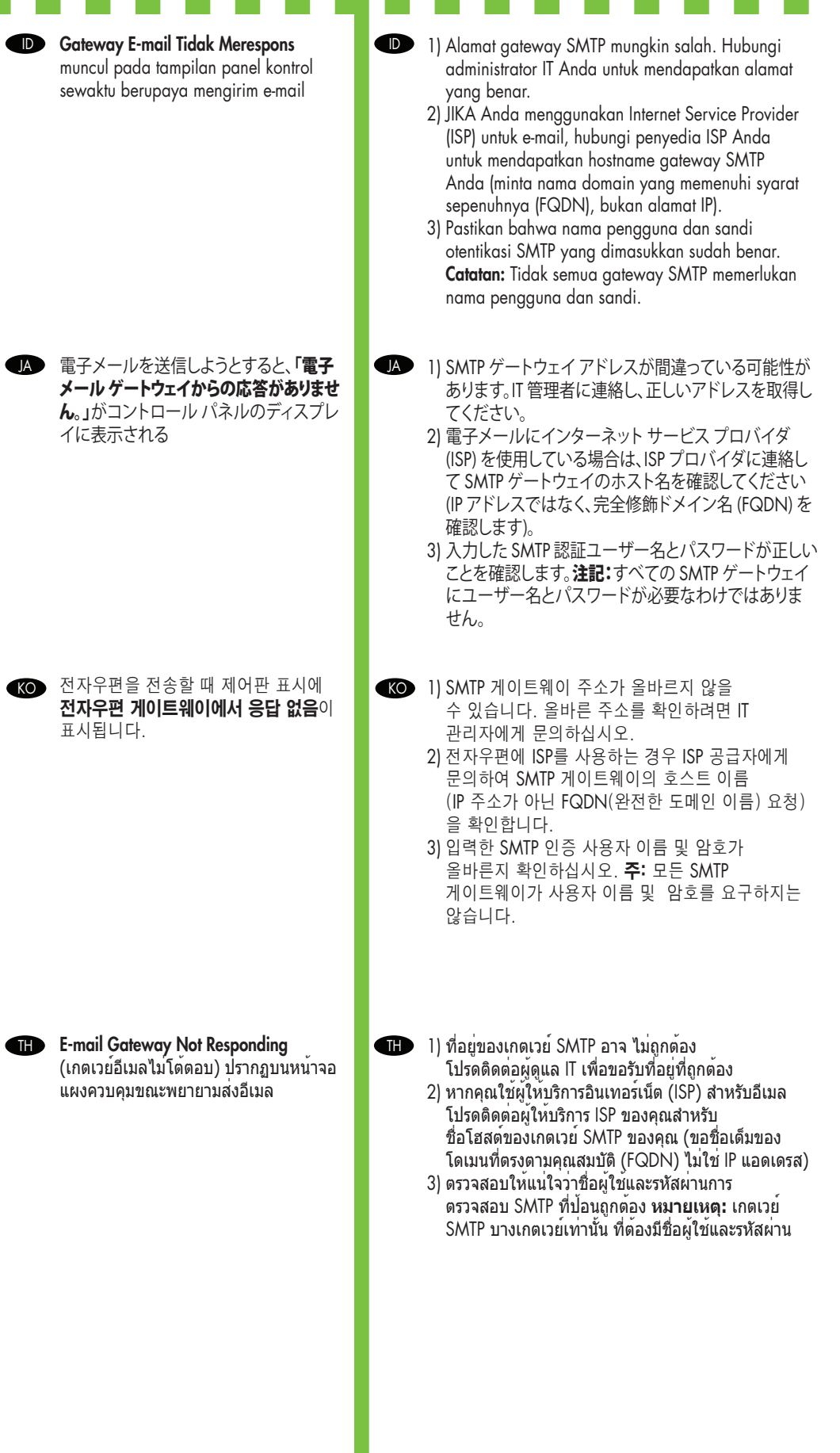

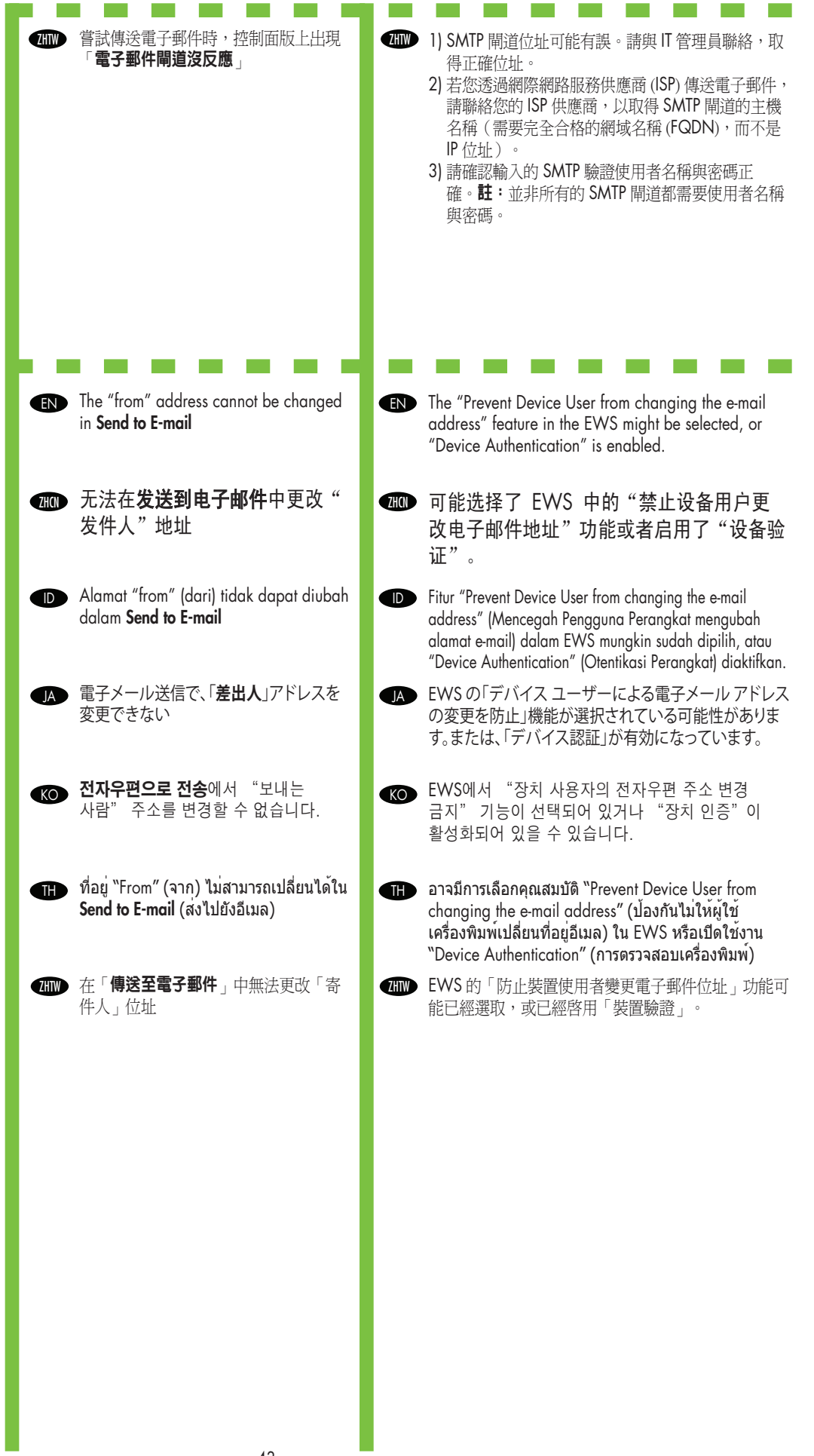

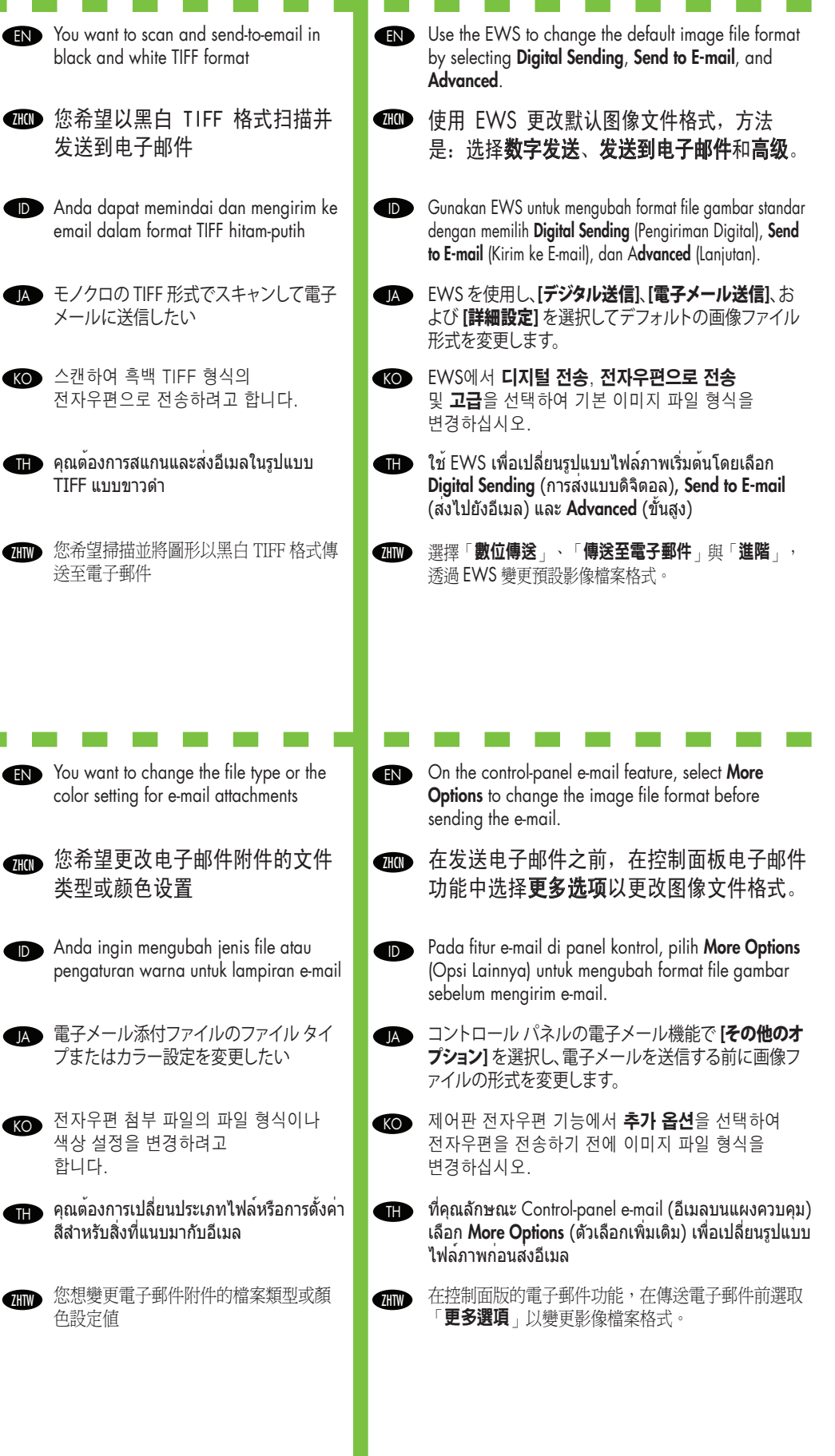

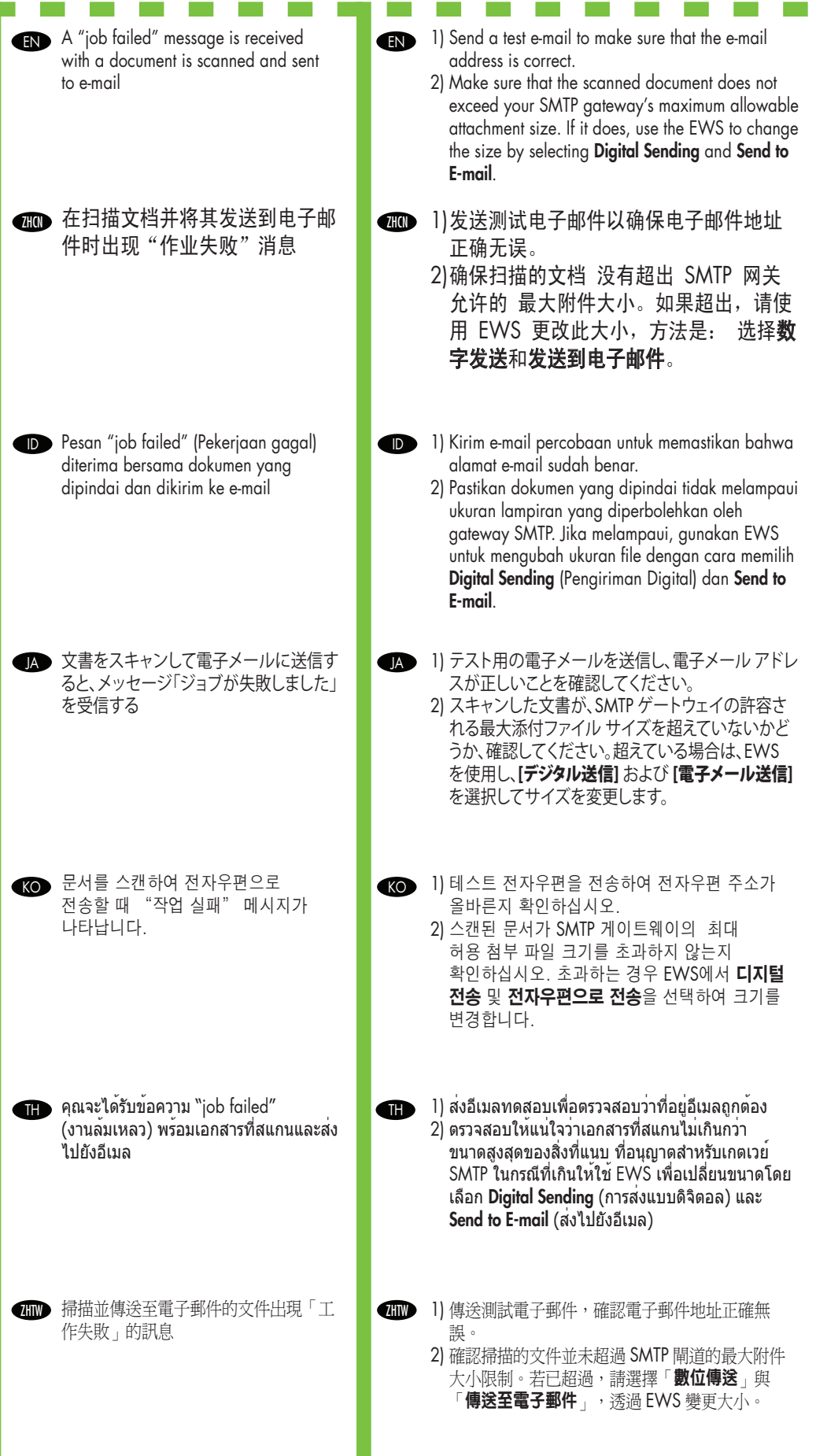

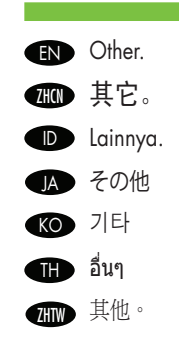

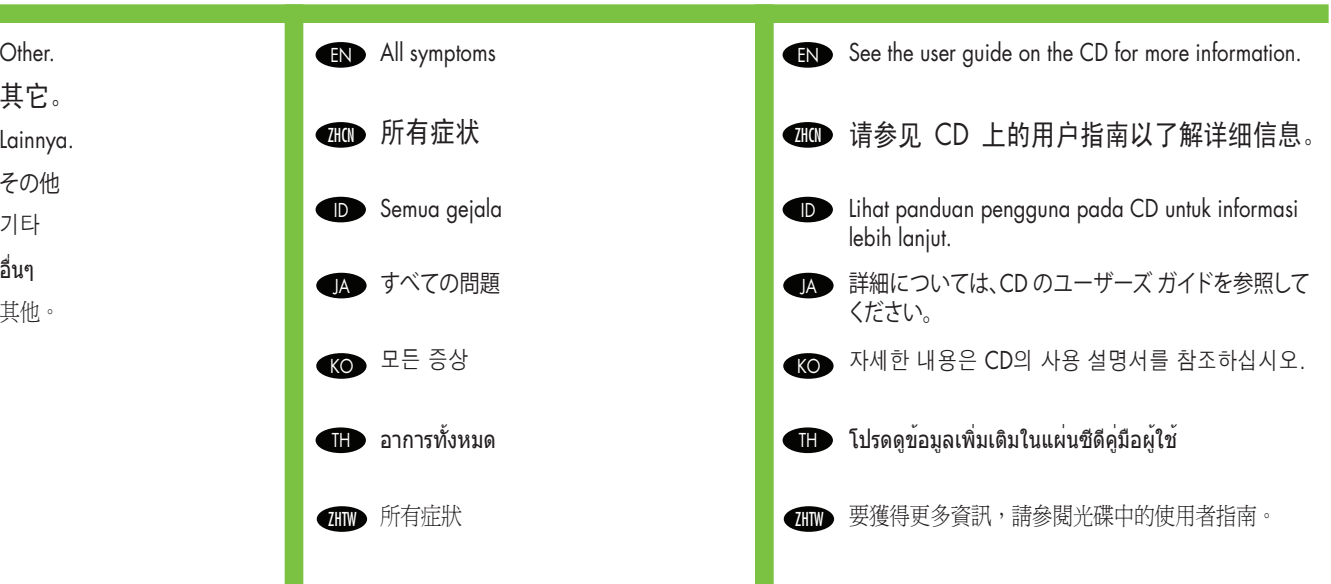

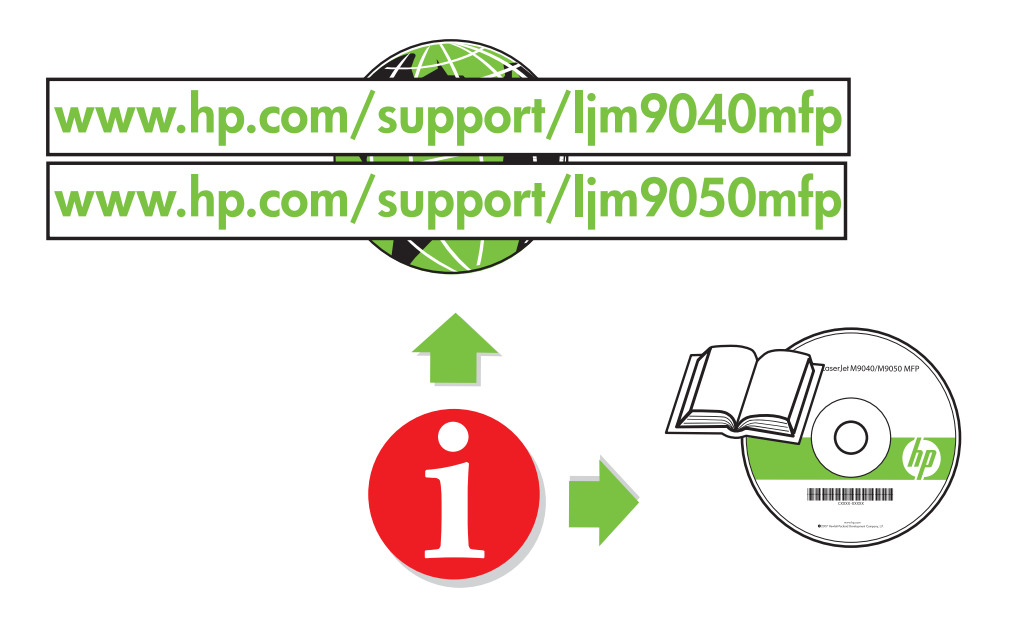

© 2008 Hewlett-Packard Development Company, L.P.

www.hp.com

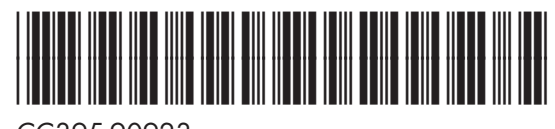

CC395-90923

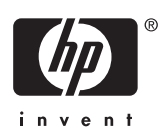